# MODE D'EMPLOI CLAVICOM NG + V. 6.0

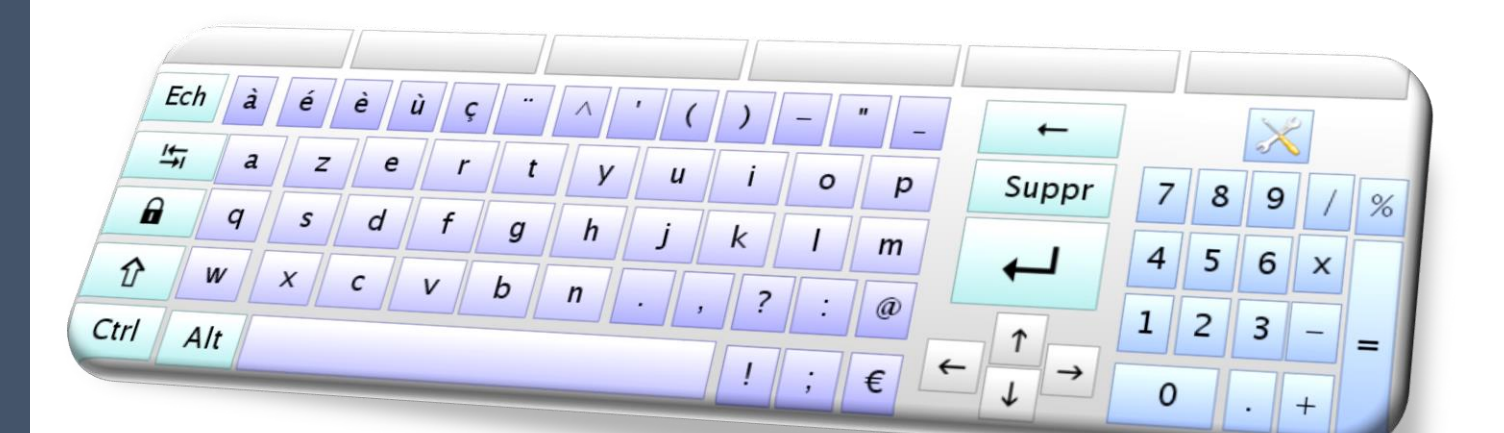

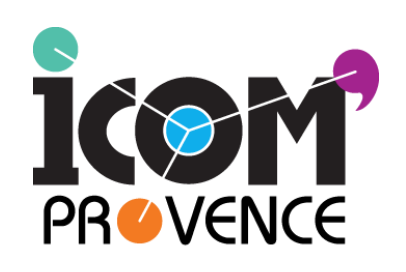

**103 avenue de Lattre de Tassigny 13009 MARSEILLE : 04 91 82 34 93 Site : [www.icomprovence.net](http://www.icomprovence.net/)**

Centre ressource de conseils, de formations et d'aide technique permettant aux séniors et personnes en situation de handicap d'accéder aux nouvelles technologies.

# Sommaire

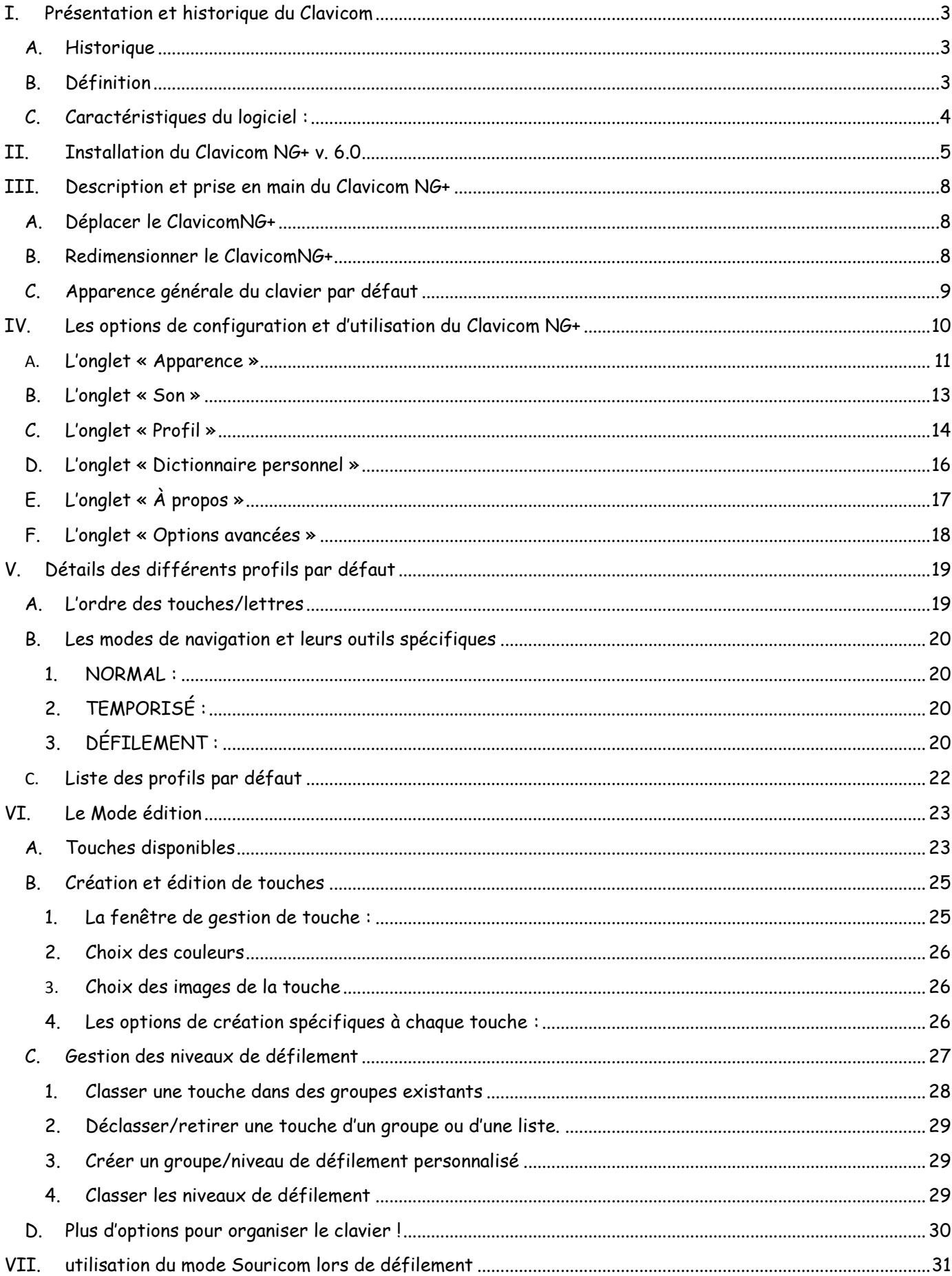

## <span id="page-2-0"></span>**I. PRÉSENTATION ET HISTORIQUE DU CLAVICOM**

Il s'agit d'un clavier virtuel qui s'affiche sur l'écran. Adapté à de nombreuses situations de handicap, il permet la saisie de texte et la navigation dans l'ordinateur par différents modes (standard, temporisé et défilement) ce qui en fait un logiciel complet.

Il est gratuit et rendu disponible sous la licence libre CeCILL ou GNU GPL selon les versions.

## <span id="page-2-1"></span>A. Historique

Développé par les équipes d'Icom Lyon avec le concours d'IBM, avant d'être repris par notre équipe, il s'est décliné au fil du temps en plusieurs versions toutes téléchargeables sur le site de Icom'Provence :

#### **- Le Clavicom 4.1** associé à son éditeur **ClavEdit**

Sorti en 2001, c'est l'un des premiers claviers virtuels gratuits à intégrer une prédiction de mots. Son éditeur spécifique est sorti quant à lui en 2006.

#### - **Le Clavicom NG puis NG+**

Le Clavicom NG a été développé en 2008 par Thomas Devaux, et Guillaume Rebesche. Il a notamment permis d'y intégrer le module de souris virtuelle (Souricom) pour une utilisation complète de l'ordinateur.

En 2011, Yannick Duhalde, Charlie Lacroix, Maxime Lecomte et Betty Moreschini ont continué d'améliorer le logiciel afin de corriger des fonctionnements hasardeux, tout en le rendant plus ergonomique.

La suite de cette amélioration est désormais assurée par le développeur d'Icom'Provence, Frédéric Figarol ce qui a permis d'aboutir en 2015 à cette nouvelle version améliorée: le Clavicom NG+. Le ClavicomNG+ comme son prédécesseur reste sous licence GNU GPL.

### <span id="page-2-2"></span>B. Définition

Le ClavicomNG+ est donc la dernière version du Clavicom (version 6.0).

Ce clavier virtuel permet une saisie de texte aussi bien dans les logiciels bureautiques que sur Internet ou dans n'importe quelle zone de saisie de l'ordinateur.

Contrairement aux claviers virtuels basiques, il permet de rendre accessible l'ensemble de l'ordinateur grâce à l'usage des différents profils incluant des modes de validations variés pouvant ainsi s'adapter à de nombreuses situations de handicap (clic direct, temporisé, ou par défilement).

De plus il intègre des solutions techniques complémentaires telles que la souris virtuelle, la prédiction de mot ou la synthèse vocale ce qui en fait un outil « tout-en-un » pour l'utilisateur qui pourra personnaliser son utilisation en fonction de ses besoins spécifiques.

Au-delà de ses diverses options d'utilisation, le Clavicom intègre des outils d'édition qui permettent de créer du début à la fin un clavier totalement personnalisé, tant au niveau de l'affichage que du choix des touches et de leurs fonctions. Il est d'ailleurs possible de créer des touches de lancement de n'importe quel logiciel directement sur le Clavicom NG+.

## <span id="page-3-0"></span>C. Caractéristiques du logiciel :

**Compatibilité** : Le Clavicom NG+ fonctionne sous Windows 2000, XP, Vista, 7, 8 et supérieur.

Il nécessite l'installation de la machine virtuelle Java 32bits (version 1.6 ou supérieure), mais peut cohabiter avec un Java 64 bits qui serait utilisé par un autre programme).

**Personnalisation** : le mode édition intégré permet à l'utilisateur de modifier ou créer son propre clavier (choix des touches, dispositions, couleurs, taille, attribution de fonction, contrastes, etc.).

**Choix de la langue/traduction possible** : il est actuellement disponible en français et anglais. Le ClavicomNG+ est aisément traductible dans toutes les langues souhaitées simplement en modifiant un fichier texte.

**Profils** : la création d'un profil permet à l'utilisateur de sauvegarder son clavier personnalisé. Il peut ainsi passer facilement d'un clavier à un autre ou exporter son clavier sur un autre poste informatique. La gestion des profils a été simplifiée avec cette version.

La **prédiction de mots** propose, à partir des premières lettres tapées par l'utilisateur, des mots contenus dans le dictionnaire ou dans la liste de mots précédemment saisis et enregistrés (dans la langue souhaitée).

**Mode temporisé** : à l'arrêt du déplacement de la souris, un clic sera effectué. Il est également possible de choisir le type de clic que l'on souhaite effectuer (gauche, droit, double ou maintenu). Cette modalité d'action fonctionnant sur l'ensemble de l'écran et pas uniquement sur le clavier virtuel.

**Souris à défilement** : une souris virtuelle est intégrée dans le Clavicom NG+. Elle permet à l'utilisateur de contrôler la souris (mouvements et clics) par défilement à l'aide d'un contacteur unique. Deux modes d'utilisation sont possibles : souris virtuelle seule (type Souricom) avec retour vers le clavier ou souris intégrée au clavier.

**Synthèse vocale :** il est désormais possible d'entendre au choix la lettre ou le mot tapé en cochant une option dans le menu son. Cela permet un retour vocal instantané lors de la frappe.

## <span id="page-4-0"></span>**II. INSTALLATION DU CLAVICOM NG+ V. 6.0**

- 1. Télécharger le Clavicom NG+ sur le site de Icom'Provence : <http://www.icomprovence.net/ressources/logiciels.html>
- 2. Cliquer sur « **Oui** » ou « **Conserver** » lors du contrôle de sécurité
- setup-clavicom-ng+.exe 3. Double cliquer sur

**ATTENTION :** Le ClavicomNG+ nécessite l'installation de la machine virtuelle Java 1.6 (32 bits) au minimum.

- Si elle est déjà installée sur l'ordinateur, passer directement à l'étape 7
- Sinon, aller sur le site<http://www.java.com/fr/> afin de télécharger la dernière version.
- 4. Une fois téléchargé, cliquez sur  $\frac{d}{dx}$  ixpiinstall **jxpiinstal.exe**
- 5. Accepter encore une fois le contrôle de sécurité, puis cliquez sur « Installer » pour poursuivre l'installation.

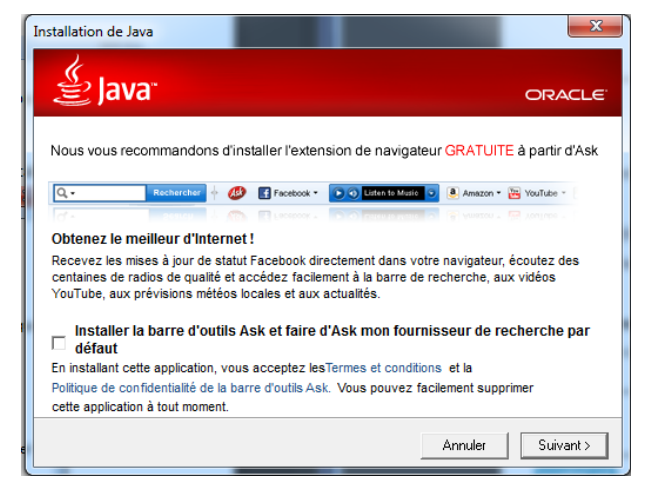

- 6. Refuser la publicité en décochant la case « **Installer la barre d'outils Ask...** » et cliquer sur suivant.
- 7. La machine Java va alors s'installer toute seule. Un message apparaitra lorsqu'elle sera installée. Vous devrez alors appuyer sur « **Fermer** »pour poursuivre l'installation du Clavicom.

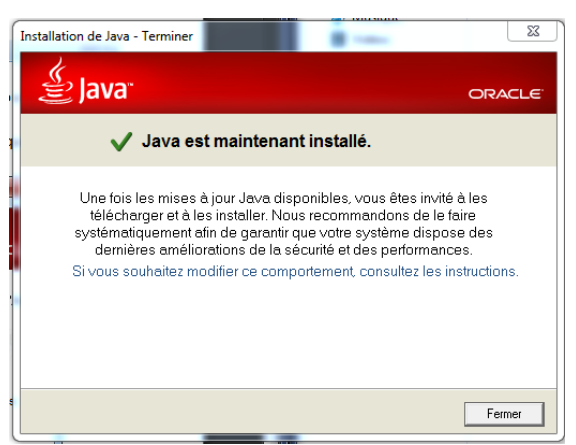

8. Le programme d'installation se lance. Appuyer sur « **Suivant** » pour débuter l'installation.

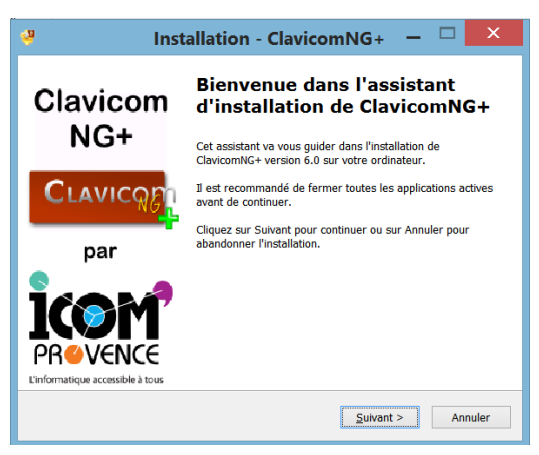

9. Choisir la langue d'installation puis cliquer sur suivant :

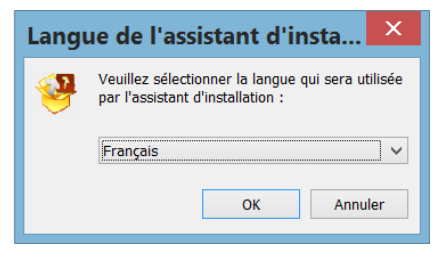

10. Ici, appuyez simplement sur « **Suivant** ».

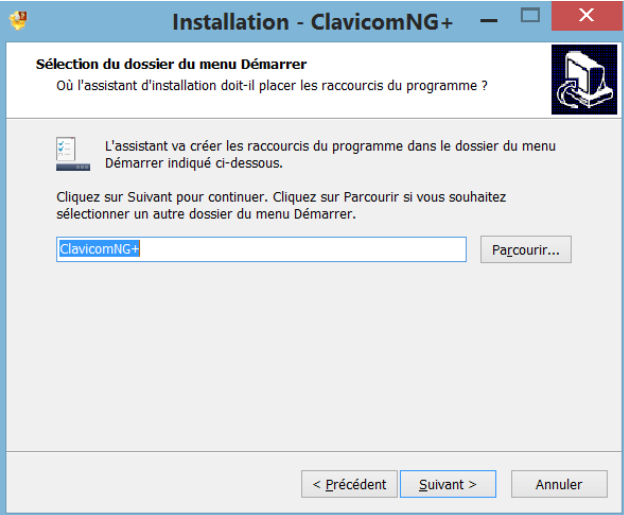

11. Choisir ensuite si vous souhaitez un raccourci du Clavicom NG+ sur le bureau :

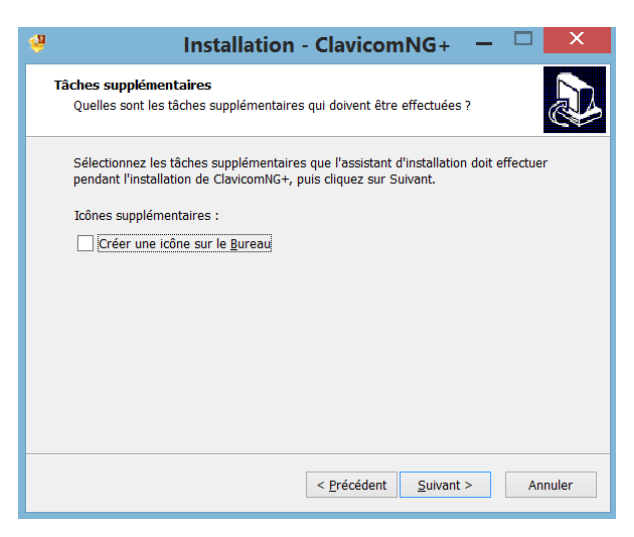

12. Les paramètres nécessaires pour l'installation sont renseignés. Cliquer sur « **Installer** » pour lancer l'installation.

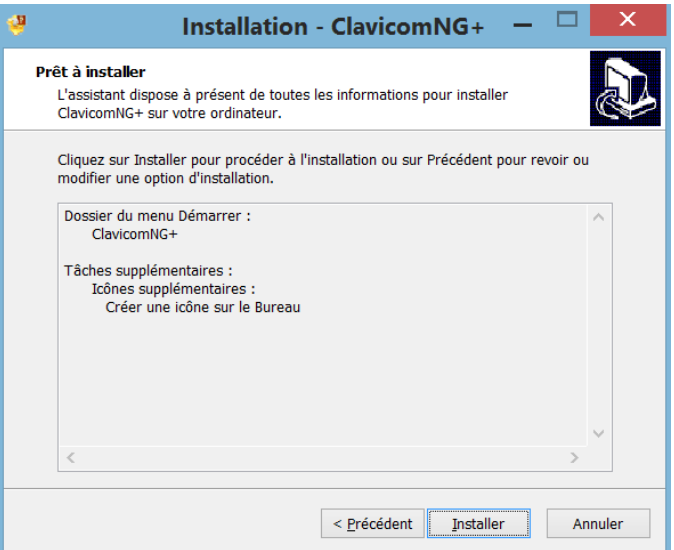

13. Une fois l'installation faite, il est possible de lancer le ClavicomNG+ immédiatement en cochant la case « **Exécuter ClavicomNG+** » ; sinon, décochez-la, puis appuyer sur « **Terminer** »

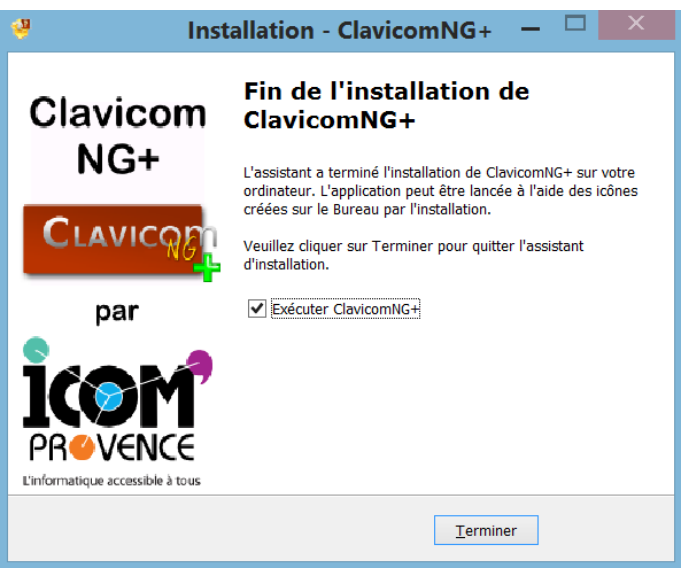

Félicitations, le ClavicomNG+ est prêt à être utilisé!

8

## <span id="page-7-0"></span>**III. DESCRIPTION ET PRISE EN MAIN DU CLAVICOM NG+**

L'ouverture du logiciel se fera via ce logo :

Puis le lancement du logiciel fera apparaitre l'image suivante :

Il est possible de demander une ouverture automatique du logiciel au démarrage de l'ordinateur en allant dans le menu « **Options avancées** » et en cochant la case ci-dessous :

Lancer Clavicom au demarrage de l'ordinateur

## <span id="page-7-1"></span>A. Déplacer le ClavicomNG+

Cette nouvelle version du Clavicom intègre désormais une barre de titre (type fenêtre Windows) qui permet de déplacer plus facilement le clavier. Il suffit alors de cliquer sur le haut de la fenêtre du logiciel et d'effectuer un clic maintenu tout en le déplaçant jusqu'à la position voulue avant de relâcher le clic.

À noter que le dernier emplacement du clavier sera sauvegardé

automatiquement. Le clavier s'affichera donc à la même position lors de la prochaine ouverture du logiciel.

## <span id="page-7-2"></span>B. Redimensionner le ClavicomNG+

Il vous faudra positionner le pointeur au bord du clavier. Le pointeur changera de style  $(\leftrightarrow \updownarrow)$  etc.) lorsqu'il sera dans une zone de redimensionnement.

Faire un clic maintenu (clic gauche) à partir de cette zone, redimensionner le clavier à la taille souhaitée puis relâcher le clic.

 $\leftrightarrow$  Pour redimensionner horizontalement ;  $\hat{\psi}$  pour redimensionner verticalement.

Pour redimensionner dans les deux sens simultanément.

De plus, il est désormais possible d'utiliser les outils de fenêtre Windows qui permettront de l'agrandir,

de le réduire dans la barre des tâches, ou de le fermer.

D'autre part, l'appui sur le symbole « **mettre en plein écran** » agrandira la fenêtre du Clavicom jusqu'à 50% maximum de la hauteur de l'écran de l'utilisateur :

À noter que de la même façon que pour la position sur l'écran, la dernière taille du clavier restera sauvegardée pour la prochaine ouverture.

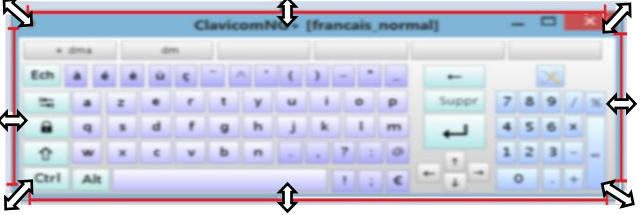

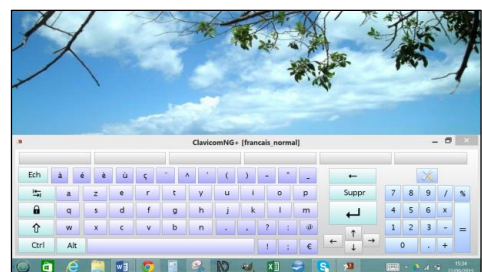

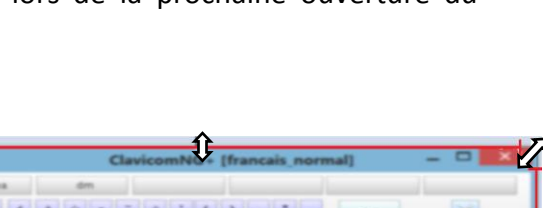

ClavicomNG+

h  $\mathbf{g}$  $\mathsf{v}$  $\mathbf{b}$ 

 $\mathsf{n}$ 

 $\mathbf t$  $\mathsf{r}$ 

 $\dot{e}$   $\dot{u}$   $\zeta$ 

 $\mathsf{d}$ 

 $\mathsf{c}$ 

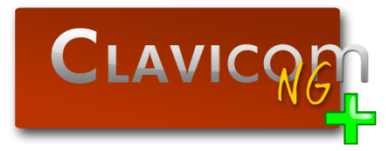

Ech à  $\acute{\text e}$ 

凸

 $\theta$ 

介 W

Ctrl Alt

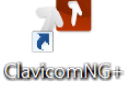

## <span id="page-8-0"></span>C. Apparence générale du clavier par défaut

Voici un aperçu du ClavicomNG+ au démarrage lors de la première utilisation :

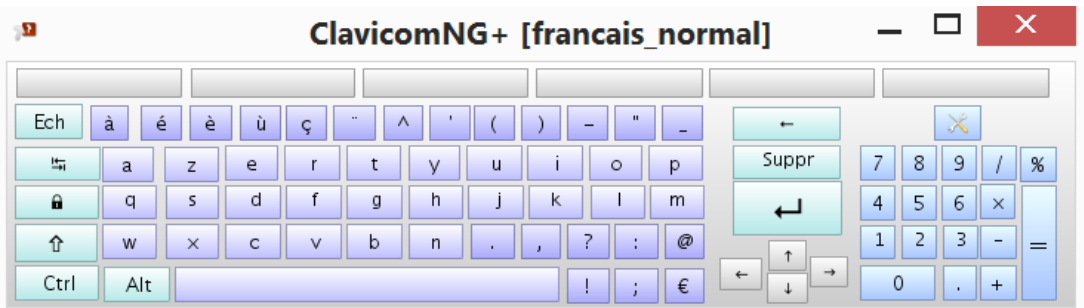

Il s'ouvre en mode de navigation standard (clique sur les touches nécessaires pour écrire du texte, etc.) et en français. Cela correspondant au profil « **français\_normal** » comme l'indique la barre de titre.

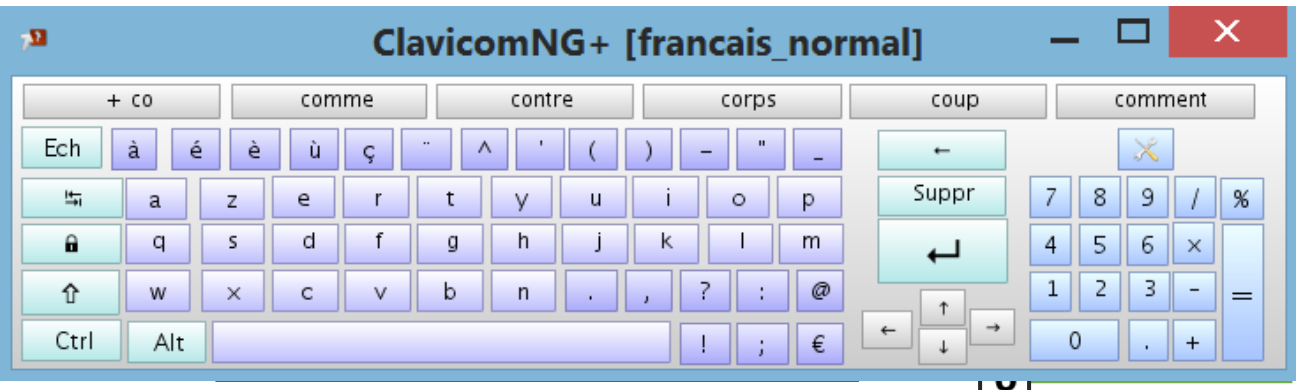

Le Clavicom NG+ se décompose alors en plusieurs parties :

- 1. **Cases de prédictions de mots** : suggestion de mots suite aux lettres tapées. À noter que la première case affiche les lettres réellement tapées par l'utilisateur et permet d'ajouter le mot au dictionnaire lorsque le *+* apparait (comme on peut le voir sur l'exemple).
- 2. **Ensemble des lettres et caractères spéciaux principaux** (*@ é à ç* ...).
- 3. **Les touches de fonctions** : **Ctrl, Alt, Maj, entrée, effacer,** etc.
- 4. **Le pavé numérique.**
- 5. **L'accès au menu d'options** qui permettra le changement de profil et de mode de navigation, l'accès aux paramètres d'affichage ainsi qu'au menu d'édition par exemple.

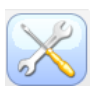

6. **Les flèches directionnelles** (déplacement du curseur d'écriture).

# <span id="page-9-0"></span>**IV. LES OPTIONS DE CONFIGURATION ET D'UTILISATION DU CLAVICOM NG+**

Pour accéder au menu des options, il suffit de cliquer sur ce bouton :

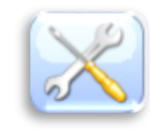

Il apparait alors l'écran suivant comportant 6 onglets :

- 1. **Apparence** : changements de police, taille des caractères, et effets de style/contraste.
- 2. **Son** : activation/désactivation des sons et réglage de la synthèse vocale
- 3. **Profil** : changer de profil, ajouter des profils, supprimer des profils et ainsi choisir le mode de navigation (normal, temporisé ou défilement).
- 4. **Dictionnaire personnel** : gestion des mots proposés dans la prédiction. Ajouter des mots au dictionnaire, en supprimer, changer de dictionnaire de prédiction, etc.
- 5. **À Propos** : informations sur les personnes ayant développé Clavicom NG+, et qui contacter en cas de difficultés avec le logiciel.
- 6. **Options avancées** : accès au mode édition et changements de langue.

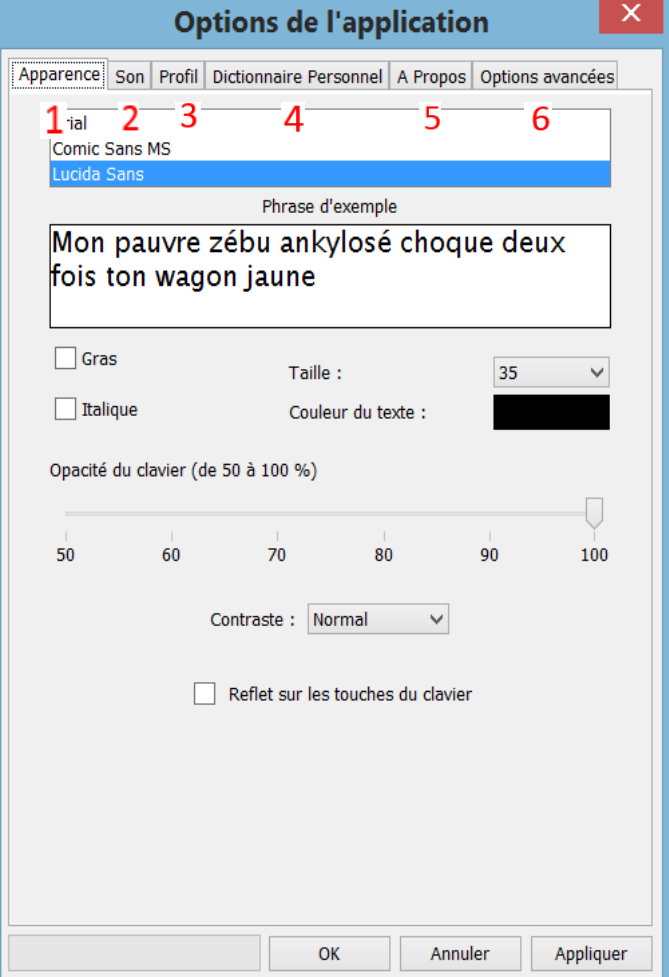

## <span id="page-10-0"></span>**A.** L'onglet « Apparence »

Il permet de personnaliser l'affichage du ClavicomNG+.

- 1. La première zone permet de choisir la police de l'écriture du clavier.
- 2. La seconde zone vous donne un aperçu de la police, de la taille et des effets appliqués
- 3. Des effets de gras, et d'italique sont applicables sur les lettres du clavier en cochant les cases respectives.
- 4. Cette liste sert à choisir la taille des lettres sur le clavier. 3 choix vous sont alors proposés de façon à ce que la lettre ne puisse pas déborder de la case.
- 5. En cliquant sur la zone en noir sur l'image ci-contre, vous accédez à un panel de couleur, afin de colorer les lettres du clavier à votre convenance.

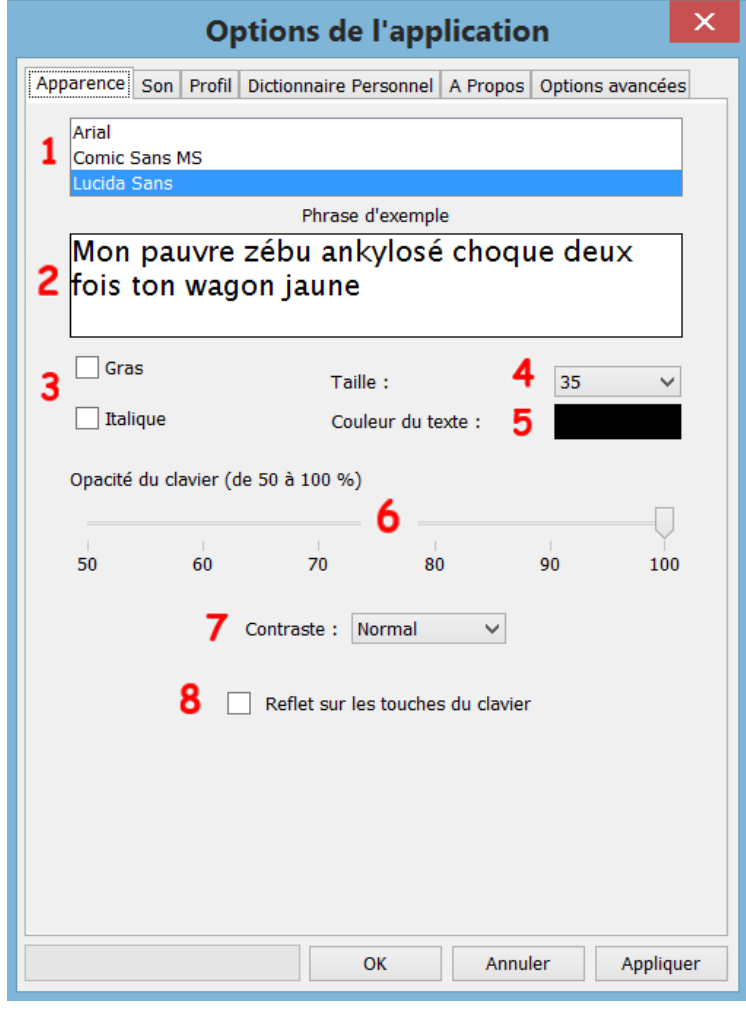

6. Vous pouvez gérer la transparence du clavier, en déplaçant le curseur sur la barre. Vous pouvez le rendre transparent en mettant le curseur à 50, et totalement opaque en le laissant 100. Un aperçu est visible de façon instantanée.

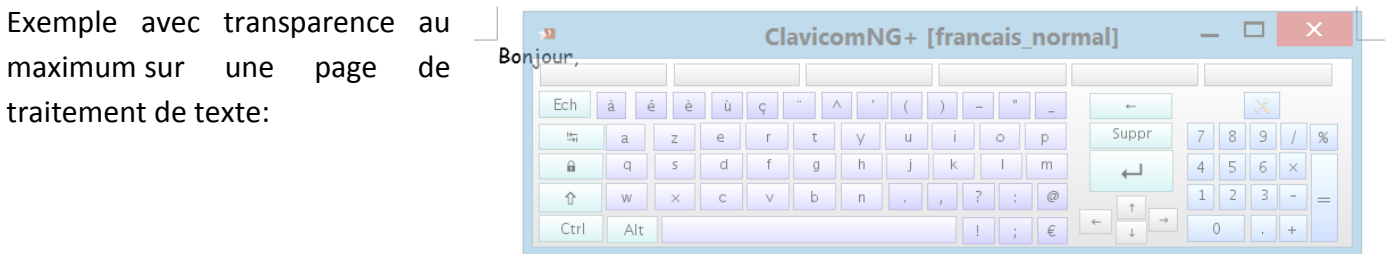

7. En cochant cette case, vous pouvez activer ou désactiver le relief sur les touches :

Par défaut sans relief :  $\begin{vmatrix} a \\ a \end{vmatrix}$  Avec relief :

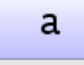

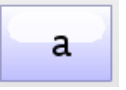

8. Enfin, pour les personnes qui préfèrent utiliser des modes contrastés, un panel de coloris vous est proposé ici et modifiera l'apparence du clavier :

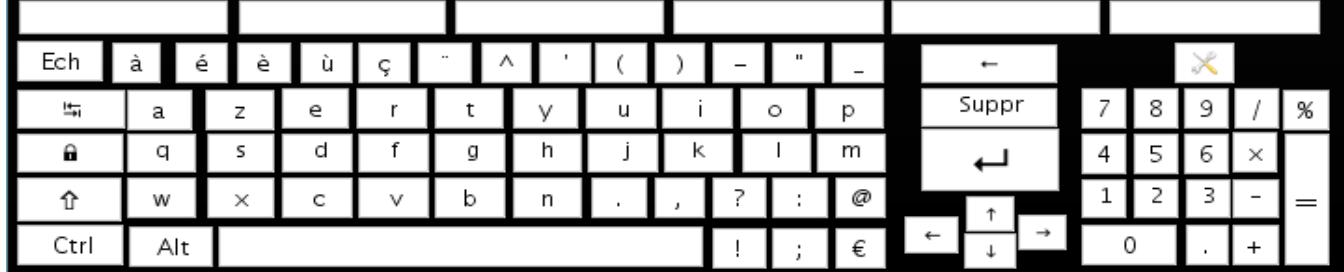

**Noir/Blanc** = cases blanches sur fond noir:

**Noir/Couleur** = cases de couleurs contrastées sur fond noir :

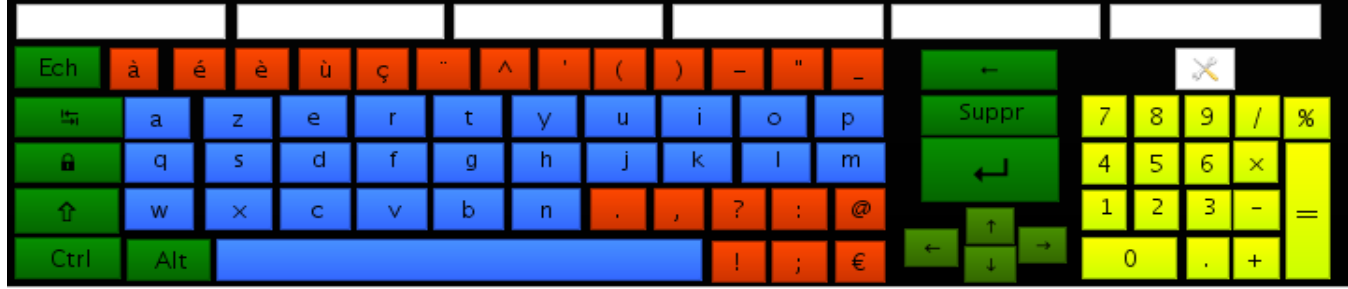

#### **Blanc/Noir** = cases noires sur fond blanc

| Ech             | à           | è<br>e   | ù | Ç             | $\wedge$<br>$\cdots$ | I                  |   |   | $\overline{\phantom{a}}$ | qш.     | I<br>I |              |    |   |   |           |      |
|-----------------|-------------|----------|---|---------------|----------------------|--------------------|---|---|--------------------------|---------|--------|--------------|----|---|---|-----------|------|
| $\frac{14}{21}$ | $\mathbf a$ | N        | e | <b>Inches</b> | t                    | ш<br>$\mathcal{M}$ | u |   |                          | $\circ$ | O      | Suppr        |    | 8 | 9 |           | $\%$ |
| Ĥ               | q           | s        | C |               | g                    | h                  |   | K |                          |         | m      |              |    | 5 | 6 | ×         |      |
| ⇧               | w           | $\times$ | C | $\mathbf{v}$  | b                    | n                  | ÷ |   | 7                        |         | ø      |              | 1, |   |   | l         |      |
| Ctrl            | Alt         |          |   |               |                      |                    |   |   |                          |         | €      | $\leftarrow$ |    | 0 |   | $\ddot{}$ |      |

**Blanc/Couleurs** = cases de couleurs contrastées sur fond blanc :

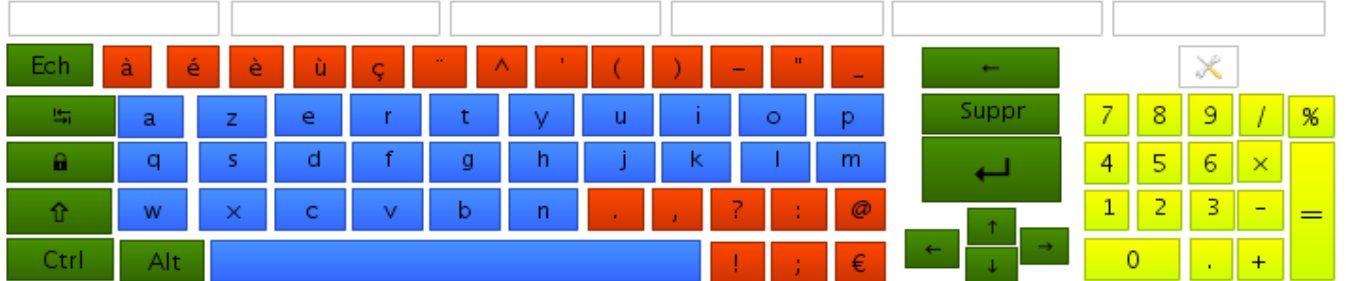

Une fois les changements appliqués, il suffit d'appuyer sur « **Appliquer** » puis « **Ok** » pour quitter la fenêtre et pouvoir utiliser le ClavicomNG+ avec ses nouveaux paramètres.

À noter que si le clavier a été personnalisé par l'utilisateur (couleurs de case différentes, etc.) et qu'un des modes de contraste est ensuite choisi, la fenêtre popup ci-contre apparaitra :

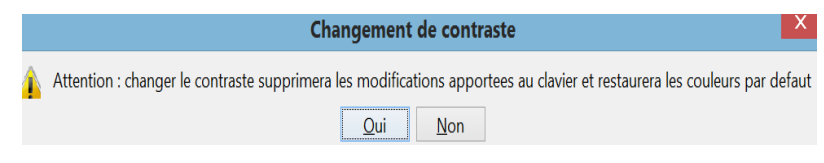

## <span id="page-12-0"></span>B. L'onglet « Son »

Dans cet onglet, vous pouvez choisir d'activer ou de désactiver les sons du logiciel. Pour cela, cocher ou décocher les cases suivant les sons que vous souhaitez entendre ou non.

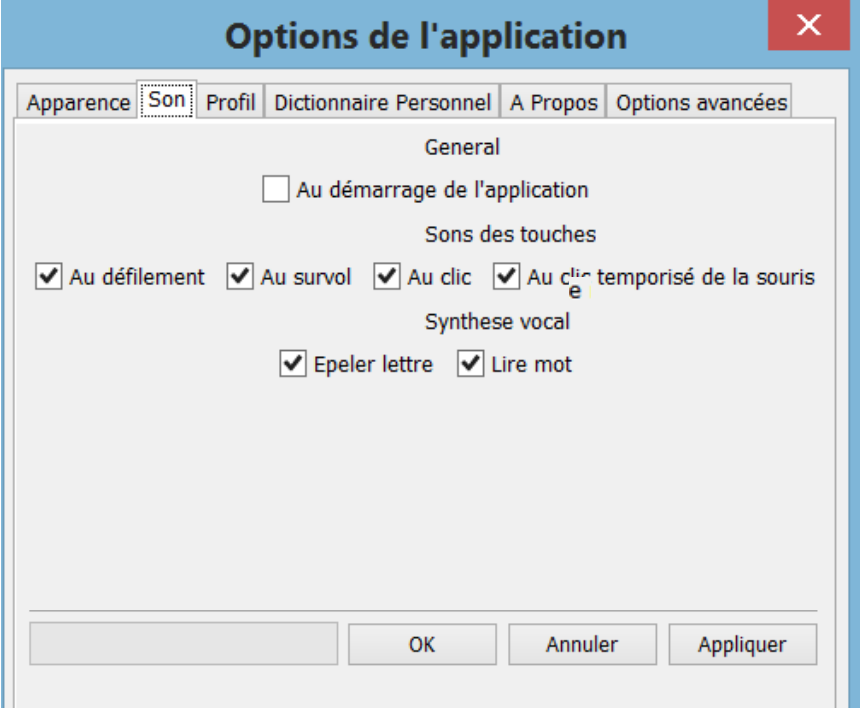

#### **Définition des différents sons proposés :**

- Au survol = déclenche un son au passage du pointeur sur la touche
- Au clic = déclenche un son lorsqu'on effectue un clic manuel sur la touche
- Au défilement = un son sera entendu lors du changement de zone/bloc/casse encadré de rouge lors du défilement automatique.
- Au clic temporisé = déclenche un son lorsque le clic est effectué automatiquement au bout d'un certain temps dans le cadre du profil temporisé

Une fois les paramètres choisis, il suffira de cliquer sur « appliquer » puis « ok » pour qu'ils prennent effet immédiatement.

#### **La synthèse vocale :**

Il s'agit ici d'une des grandes nouveautés de cette nouvelle version du Clavicom.

- Épeler lettre = permet d'entendre instantanément la lettre qui vient d'être sélectionnée et qui s'est écrite sur la page/zone de texte.
- Lire mot = une fois le mot constitué, l'appui sur la touche espace, ou les ponctuations déclenche la prononciation du dernier mot. Cela fonctionne également lorsque l'on choisit le mot dans la zone de prédiction.

La voix de synthèse actuelle est féminine. Il n'est actuellement pas possible de choisir d'autre voix de synthèse, ni de régler la vitesse de lecture pour des raisons techniques.

## <span id="page-13-0"></span>C. L'onglet « Profil »

Il est possible ici de changer son profil utilisateur afin de disposer du clavier le plus adapté à ses besoins et ses capacités.

Le mode de fonctionnement (**normal**, **temporisé** ou **défilement**) ainsi que le type de clavier (**AZERTY**, **QWERTY** ou **ESARIN**) ou encore le mode de navigation par défilement (par bloc- colonne ou ligne) pourra ainsi être changé en appliquant le profil correspondant.

Une liste de profils par défaut déjà paramétrés est disponible, mais il est également possible d'importer son propre clavier ou encore d'enregistrer les modifications apportées à un profil de base pour créer son propre clavier en l'enregistrant sous un nouveau nom.

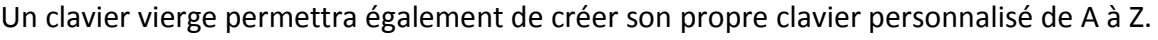

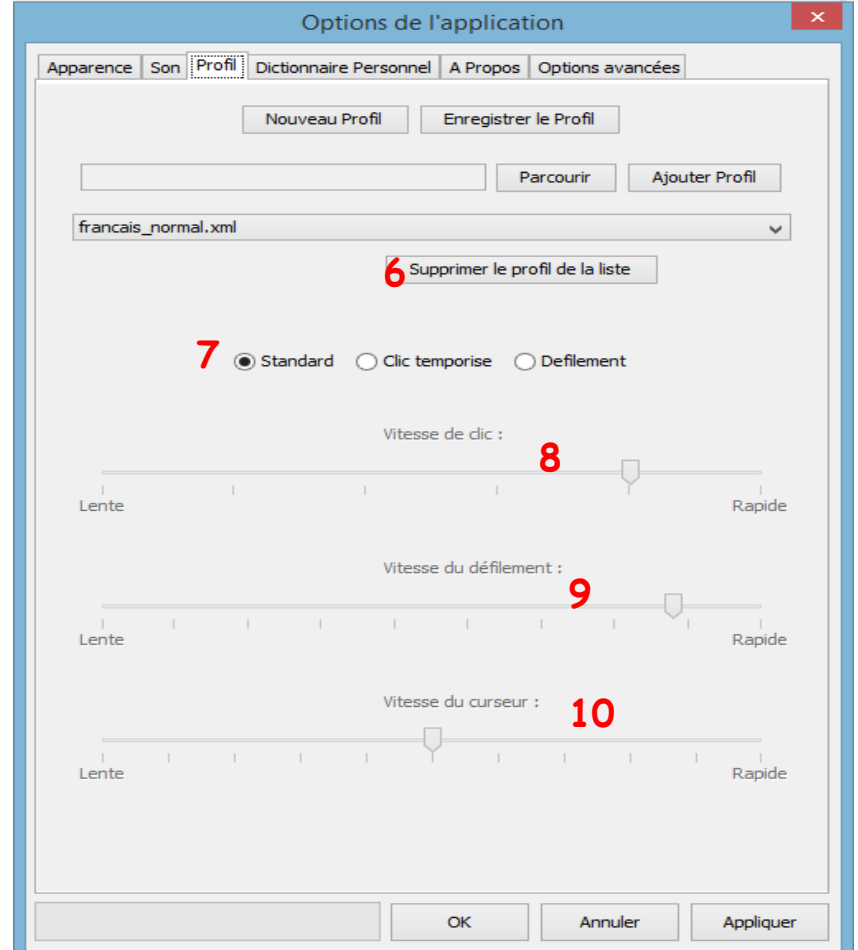

 Le bouton **1** permet de **créer un profil** vierge qui contiendra uniquement les touches de configuration et de fermeture afin de créer un clavier totalement personnalisé. En cliquant sur le bouton, une boite de dialogue apparaitra pour demander le nom du nouveau profil qui va être créé :

Entrez le nom du nouveau profil 3 OK Annuler

 $\times$ 

Exemple de clavier vierge personnalisable :

Le clavier nouvellement créé s'ajoute automatiquement à la liste de tous les profils disponibles.

- Le bouton **2** permet de **sauvegarder le profil** courant (éventuellement modifié via le menu édition) pour par exemple en faire une sauvegarde dans un autre dossier ou support (clé USB, etc.). En cliquant sur le bouton, une fenêtre pour vous demander le nom, et l'emplacement souhaité apparait. Par défaut l'enregistrement pourra se faire dans le menu « profils » du Clavicom NG+ ce qui le rajoutera automatiquement à liste proposée dans le menu déroulant.
- Si des profils ne sont pas sauvegardés à l'emplacement par défaut, il est possible d'aller chercher le profil voulu avec le bouton **3**. Ensuite, il faudra appuyer sur le bouton **4** afin de **l'ajouter à la liste des profils** proposés. Il se copiera alors automatiquement dans l'emplacement de stockage des profils par défaut cidessus.
- Il est désormais possible de **supprimer un profil** créé par l'utilisateur, importé directement ou déjà disponible par défaut, via le point **5**. En cliquant simplement sur la touche  $\blacktriangle$ sans choisir par avance dans la liste le profil à supprimer, un popup vous informe qu'il n'est pas possible de supprimer le profil en cours d'utilisation :

Une fois le profil à supprimer choisi dans la liste et après avoir cliqué sur **5**, une autre fenêtre vous demandera de confirmer votre souhait avant de vous informer sur la finalité de l'action.

 La **liste 6 répertorie l'ensemble des profils par défaut** disponibles au démarrage et affichera les profils créés et ajoutés par l'utilisateur. Le détail de chaque profil par défaut sera présenté plus loin dans ce mode d'emploi.

À noter qu'il est impossible d'écraser les profils par défaut, car ceux-ci sont bloqués. Ils peuvent servir de base à la création d'un nouveau profil en les personnalisant, mais ils ne pourront pas être remplacés.

Une fenêtre apparaitra en voulant fermer le clavier nouvellement créé et demandera de l'enregistrer sous un nouveau nom préservant ainsi la liste originale.

 La partie **7** permet d'**appliquer un mode de navigation** au clavier que l'utilisateur est en train de créer ou de personnaliser en cochant la case correspondante.

o **Standard** = activation de la touche du clavier virtuel par clic « manuel »/direct (clic souris par exemple).

o **Clic temporisé** = Le clic sera ici effectué automatiquement par le logiciel au bout d'un certain temps d'immobilité/de fixation du pointeur. Le **temps d'attente pour que le clic s'effectue** est réglable en glissant le curseur **8** vers la droite afin de le rendre plus rapide, et vers la gauche pour le ralentir (peut être manipulé une fois la case du clic temporisé coché).

o **Défilement** = les zones du clavier seront encadrées en rouge les unes après les autres de façon automatique. Un clic manuel (souris/contacteur) permettra de sélectionner la zone puis la touche du clavier. Ici il est possible de régler **la vitesse du défilement** (temps de passage d'un bloc à l'autre) **ainsi que du déplacement du pointeur** sur l'écran lors de l'utilisation de la souris virtuelle via les curseurs **9** et **10**.

(Pour plus de détails sur les modes de navigation, cf. *V. B. Les modes de navigation*)

Suppression de profil Suppression de profil Le profil a été supprimé avec succés Êtes-vous sûr de vouloir supprimer ce profil?

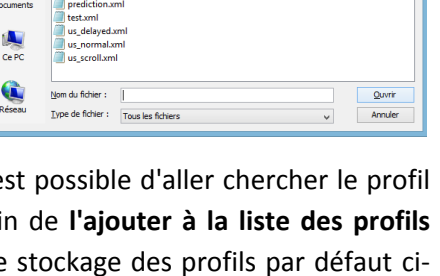

hercher dans : **Ill** Profiles Pictures

Pictures<br>empty.xml<br>esarin.xml<br>esarin\_defile

Documents<br>récents

**Ellips** E

Ce PC

 $\boxed{\underline{Qui}}$   $\underline{N}$ on

7 まま回

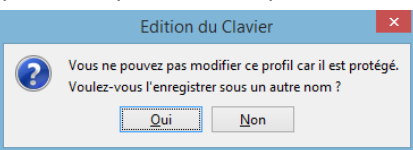

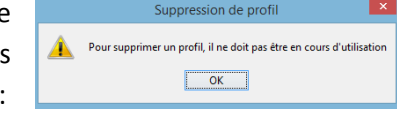

 $\boxed{\mathsf{OK}}$ 

 $\overline{\mathbf{x}}$ 

## <span id="page-15-0"></span>D. L'onglet « Dictionnaire personnel »

Cet onglet permet de personnaliser les dictionnaires qui sont utilisés par la prédiction de mot, ainsi que les mots les plus souvent utilisés par l'utilisateur.

Si les dictionnaires de bases ne sont pas assez complets, le bouton **1** « Parcourir » permet de trouver un autre dictionnaire en .cdc enregistré sur l'ordinateur préalablement, puis en cliquant sur le bouton **2**, le dictionnaire sera rangé dans la liste **3**.

Cette liste permet de choisir le dictionnaire de base, utilisé pour la prédiction, et la correction de mot.

Le tableau en **4** montre les mots rajoutés par l'utilisateur : ainsi, ce dernier a ajouté « icom'provence », « clavicom » et « dicom ». Le numéro à la fin de la ligne indique le nombre de fois où le mot a été utilisé.

À noter que ces mots seront alors considérés comme les « mots préférés » de l'utilisateur et seront ainsi proposés en premier dans les cases de prédictions.

Pour effacer un mot du dictionnaire personnel, il suffit de cliquer dessus puis d'appuyer sur le bouton **5**. Pour en supprimer plusieurs en un seul coup, il suffit de maintenir la touche CTRL du clavier et de cliquer sur chacun des mots puis d'appuyer sur le bouton 5.

Pour supprimer tous les mots ajoutés, il suffit d'appuyer sur le bouton **6**.

La zone de texte **7** et l'appui sur le bouton « Ajouter mot » permettra d'ajouter le mot tapé au dictionnaire personnel et aux mots préférés de la zone 4

REMARQUE : la correction orthographique marche uniquement si les deux premières lettres sont correctes!

Par exemple si vous souhaitez écrire le mot « bonjour », mais que vous tapez « bou… » en ajoutant la lettre « J » les cases de prédiction vous proposeront également les mots commençant par « bon » dont le mot « bonjour » !

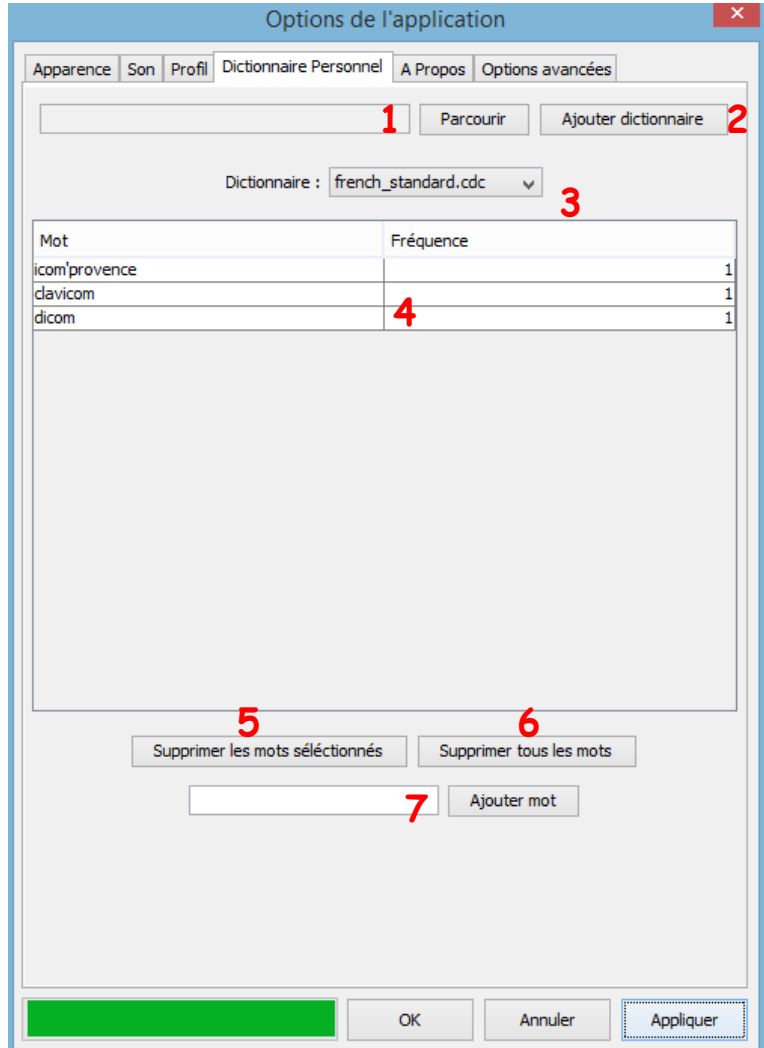

# <span id="page-16-0"></span>E. L'onglet « À propos »

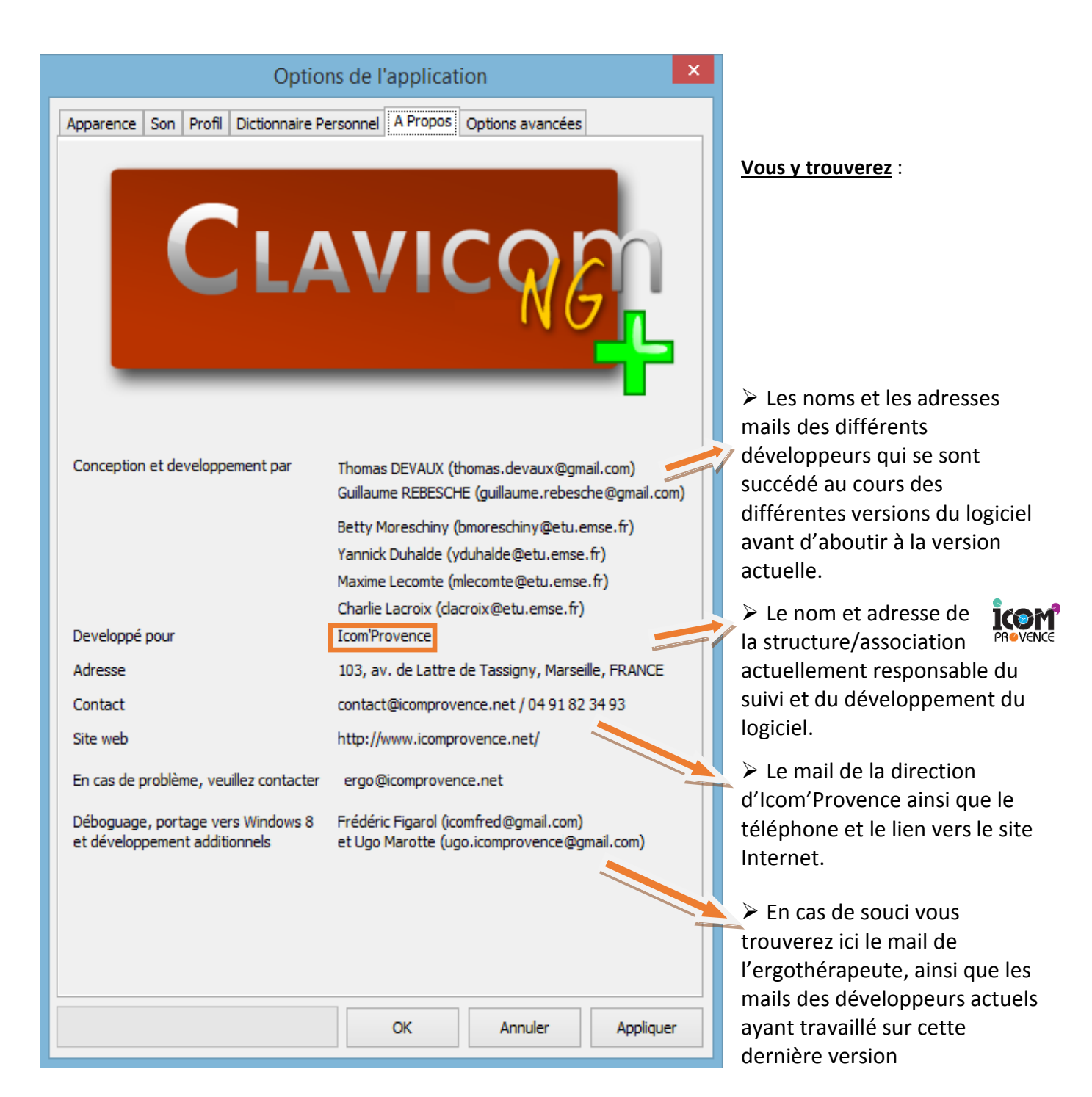

## <span id="page-17-0"></span>F. L'onglet « Options avancées »

#### *C'est ici que vous pourrez :*

#### **1. Choisir le clic qui sera utilisé pour le mode de navigation par défilement** :

- pression sur le clic gauche
- pression sur le clic droit

Nécessite le redémarrage de l'application (parfois plus d'une fois) pour appliquer les changements.

À noter que le clic qui n'est pas utilisé pour gérer la navigation pourra être utilisé pour accéder au menu des options  $\mathbb{R}$  et pour fermer **du** le Clavicom.

Par exemple, si « **Pression clic droit** » a été sélectionné, il sera possible d'utiliser le clic gauche directement sur ces touches.

#### **2. Choisir à quel moment lancer le défilement lorsque ce mode de navigation est activé** :

- au lancement de l'application

- lors du premier clic de défilement.

**3. Choisir le nombre de défilements effectué au sein d'un même bloc** avant de remonter au niveau de sélection précédant de facon automatique.

À noter qu'une touche retour est prévue sur le clavier en défilement et

permet de revenir au niveau supérieur sans attendre ce nombre de défilements si besoin.

**4. Ajouter de façon automatique un espace après l'écriture d'une chaine de caractère** (mots de prédiction ou phrase préenregistrée par exemple).

**5. Changer la langue du logiciel au niveau des différents menus et onglets.**

Cela ne change pas cependant le dictionnaire utilisé pour la prédiction de mot, ni l'ordre des lettres sur le clavier (pour cela il faudra choisir les profils « **US** » qui permettent d'avoir un clavier *QWERTY* et choisir le dictionnaire US dans l'onglet « **Dictionnaire** »).

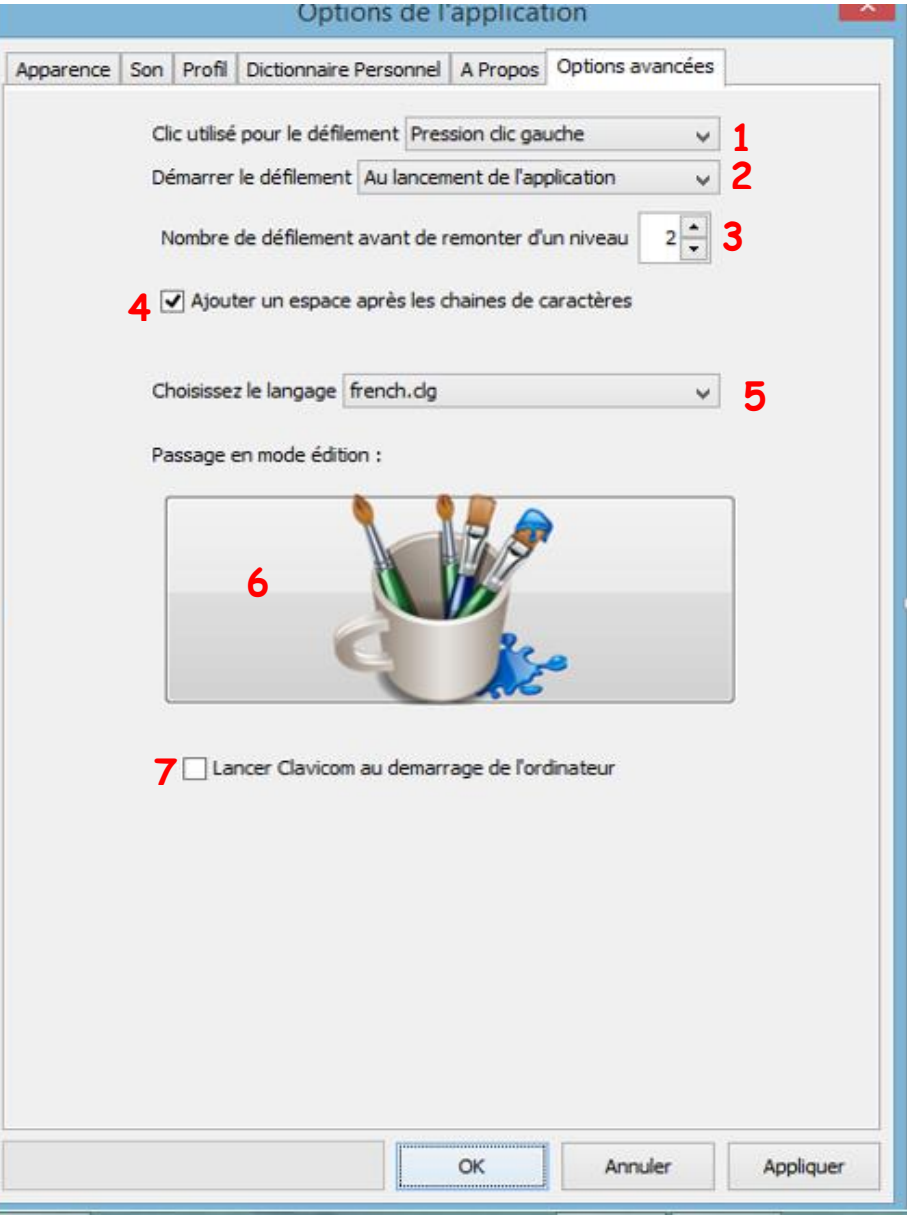

**6. Accéder au menu d'édition** pour personnaliser ou créer votre propre clavier.

**7. Demander l'ouverture du logiciel au démarrage de l'ordinateur**.

## <span id="page-18-0"></span>**V. DÉTAILS DES DIFFÉRENTS PROFILS PAR DÉFAUT**

Dès l'installation du logiciel, l'utilisateur dispose de plusieurs profils types afin de choisir une disposition de touche ou un mode d'utilisation/navigation permettant de s'adapter aux capacités et aux besoins de chacun selon sa pathologie ou son handicap.

Comme vu précédemment, la liste de tous ces profils se trouve dans l'onglet « **Profil** » du menu d'options.

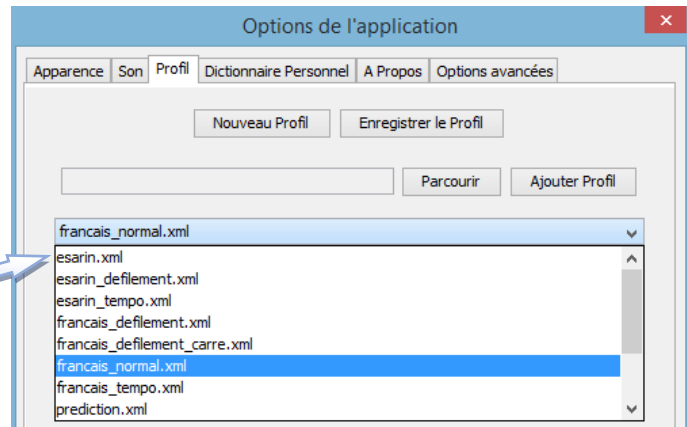

## <span id="page-18-1"></span>A. L'ordre des touches/lettres

Trois organisations de l'ordre des touches/lettres sur le clavier sont proposées :

**FRANÇAIS** = ordre des lettres sur le clavier qui suit le modèle français en *AZERTY*

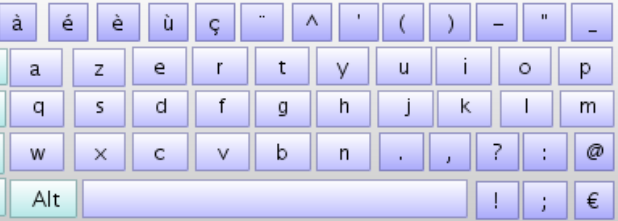

**US** = ordre des lettres sur le clavier qui suit le modèle anglais en *QWERTY*

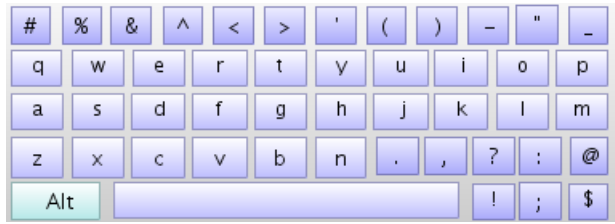

 **ESARIN** = ordre des lettres sur le clavier qui suit l'ordre statistique du nombre d'apparitions moyennes des lettres dans la langue française.

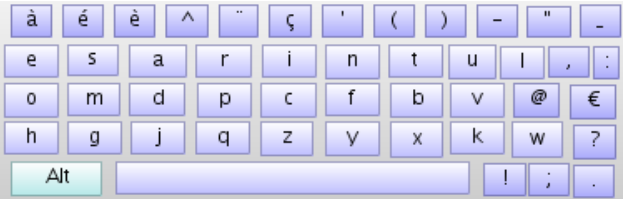

## <span id="page-19-0"></span>B. Les modes de navigation et leurs outils spécifiques

Pour chacun des profils seront proposés minimum 3 modes de navigations différents comprenant parfois des outils/touches spécifiques:

#### <span id="page-19-1"></span>**1. NORMAL :**

C'est le mode de navigation **standard**, le clavier s'utilise en déplaçant le pointeur sur la touche voulue puis en cliquant dessus pour la sélectionner et effectuer l'action associée à cette touche.

#### <span id="page-19-2"></span>**2. TEMPORISÉ :**

C'est le mode de navigation **sans « clic manuel »**, adapté aux personnes pouvant déplacer la souris, mais qui sont dans l'incapacité de cliquer physiquement. Le clavier s'utilise uniquement en déplaçant le pointeur sur la touche voulue et c'est le logiciel qui effectuera le clic choisi.

Pour **choisir le mode de clic** (gauche, droit, double ou maintenu), une barre d'outils comprenant les différents clics est automatiquement proposée sur la droite des claviers prédéfinis qui sont en mode temporisé.

Par défaut c'est le clic gauche simple qui est activé comme on peut le voir sur l'image ci-dessous. Pour choisir un autre mode de clic, il suffira de rester un certain temps sur ce dernier jusqu'à le voir se colorer en rouge.

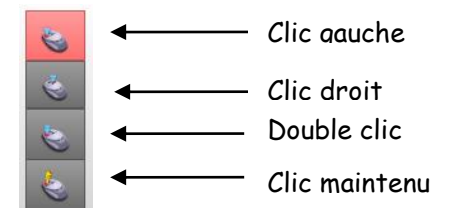

Une fois sélectionnée vous pourrez vous rendre à l'endroit de votre écran où vous souhaitiez effectuer ce clic. Pour cela, laissez le pointeur immobile un certain temps. Ce temps est paramétrable (cf. *IV. C. L'onglet « Profil »*).

À noter qu'une fois l'action réalisée, le clic gauche sera automatiquement re-sélectionné.

#### <span id="page-19-3"></span>**3. DÉFILEMENT :**

C'est le mode de navigation qui **nécessite uniquement un clic manuel au moyen de la souris ou d'un contacteur**. Il est adapté aux personnes ne pouvant pas déplacer la souris, mais qui sont dans la capacité de cliquer/valider.

→ **Fonctionnement** : Le clavier est réparti en plusieurs groupes de touches qui vont s'encadrer en rouge l'un après l'autre. C'est ce qui caractérise le défilement. L'utilisateur doit alors cliquer pour rentrer dans le groupe contenant la touche qu'il souhaite (niveau 1).

Exemples :

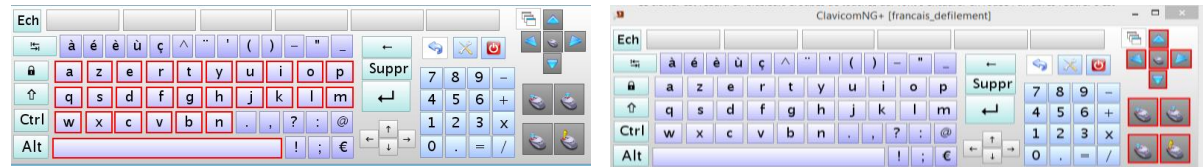

Une fois le premier clic effectué, le défilement va continuer sur les listes de touches contenues dans le groupe (par exemple ligne par ligne) ce qui correspondra au niveau 2.

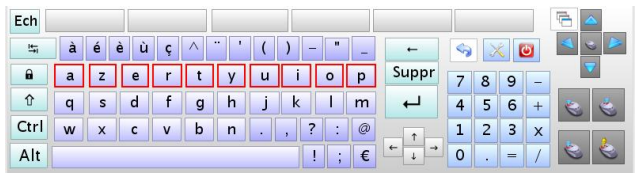

L'utilisateur doit de nouveau cliquer lorsque la bonne liste est encadrée afin que le défilement continu touche par touche (niveau 3). L'utilisateur cliquera en définitive sur la touche voulue lorsqu'elle sera encadrée pour effectuer l'action correspondante.

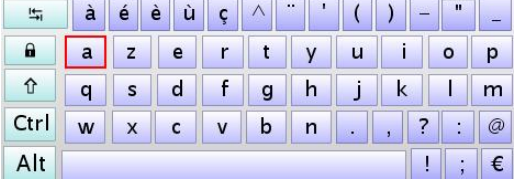

Ces différents niveaux sont paramétrés par défaut, mais peuvent être modifiés si besoin pour inclure ou exclure certaines touches (cf. *VI. C. Gestion des niveaux de défilement*).

Pour rappel, la touche retour ci-contre permet de remonter plus rapidement au niveau de défilement précédent lorsqu'on se situe dans le niveau 2 (lorsque l'on s'est trompé de ligne par exemple) et est proposé entre chaque ligne.

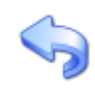

Particularité de la touche :

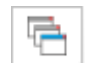

Conçue spécialement pour le mode d'utilisation en défilement, elle déclenche un défilement sur les changements de fenêtres ouvertes sur l'ordinateur à la manière du raccourci clavier « alt-tab » ce qui permet de gagner du temps:

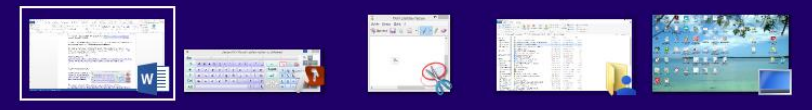

#### **Déplacement de la souris et clics :**

Le déplacement de la souris et le choix du clic se fera grâce à des touches spécifiques localisées sur la droite des claviers prédéfinis.

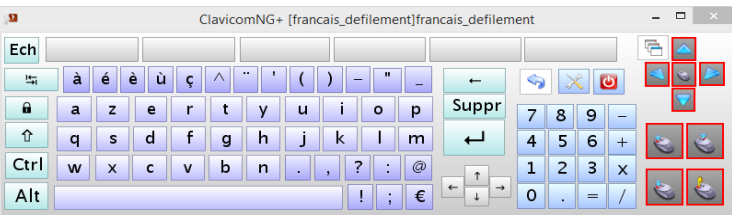

Elles seront sélectionnables de la même façon que le reste du clavier en mode défilement : Lors du passage en niveau 2, l'utilisateur aura le choix entre les touches « flèche », ou les touches « clic ».

- Les flèches indiquent la direction que prendra le pointeur lors du clic de validation en niveau 3. Pour interrompre le déplacement du pointeur et relancer le défilement, il suffira de cliquer à nouveau. (pour revenir au niveau 2 cliquer sur la touche retour).
- Les touches clic sont les mêmes que pour le mode temporiser (clic gauche en haut à gauche, clic droit en haut à droite, double clic en bas à gauche et clic maintenu en bas à droite).

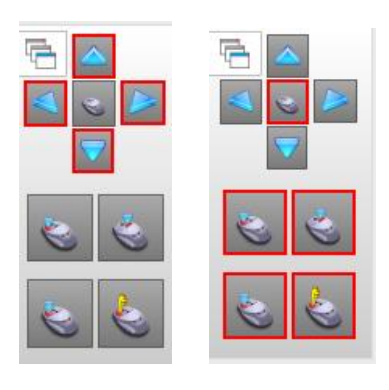

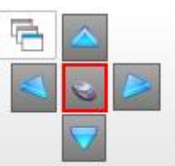

Particularité de la touche située au centre des flèches :

Celle-ci activera le passage en mode souris virtuelle seule et cachera le clavier : c'est le mode d'utilisation en « souricom » (cf. *VII. Souricom*).

Il est donc possible ici de rester soit sur l'environnement clavier et souris cumulés, soit de passer de l'un à l'autre en mode « souricom ».

**Nb** : Si le choix de l'utilisateur est de n'utiliser que le mode souricom, il est aisé de supprimer les autres touches sur le clavier via le menu d'édition et d'enregistrer ces modifications comme un nouveau clavier/profil.

#### **Modifications ou sortie du mode défilement** :

Le déplacement de la souris classique (ou autre dispositif de pointage) reste possible pour permettre éventuellement à un accompagnateur de prendre la main. Toutefois chaque clic actionnera la validation des niveaux. Il n'est donc pas possible d'effectuer un clic gauche sur l'écran (ou un clic droit selon ce que vous aurez choisi dans les options avancées (cf*. VI. F. options avancées point 1*)) pour cliquer directement sur les dossiers par exemple.

Pour reprendre totalement la main, il est donc possible pour l'accompagnateur d'effectuer, sur certaines touches, le clic inverse de celui sélectionné pour le défilement (généralement un clic droit). C'est notamment le cas pour ouvrir le menu d'option via la touche et changer alors de profil par exemple ou pour fermer le clavicom avec la touche

## <span id="page-21-0"></span>**C.** Liste des profils par défaut

Voici la **liste complète des profils par défaut** (qui ne peuvent pas être modifié, mais peuvent servir de base à la création d'un nouveau clavier personnalisé par exemple) :

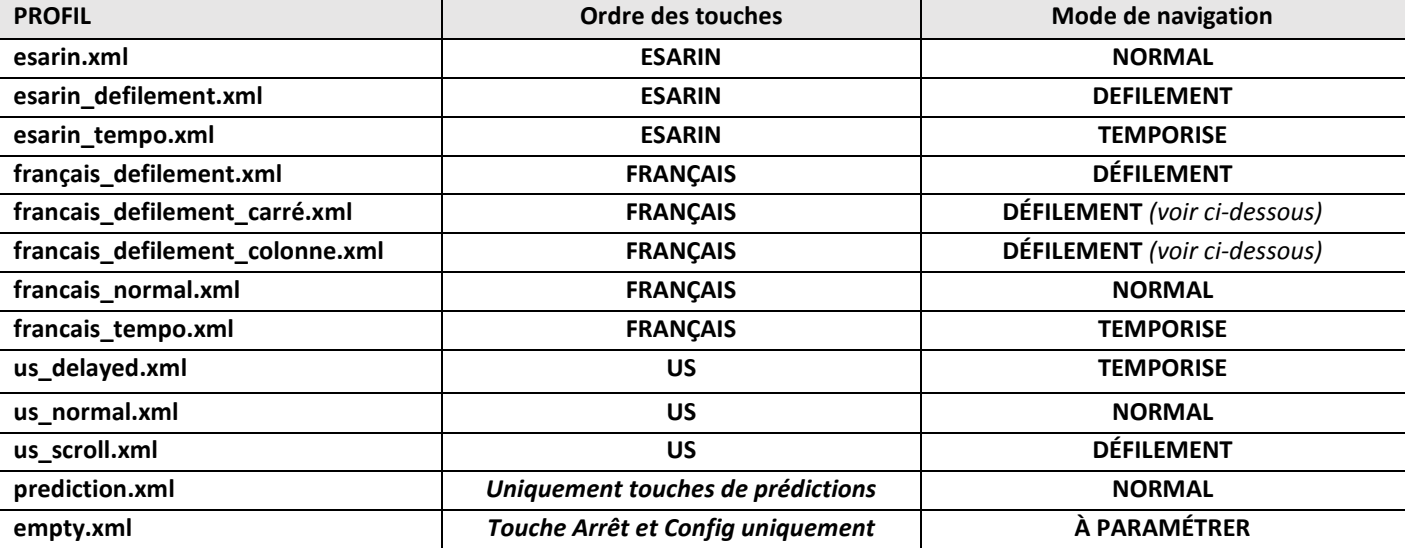

Dans tous ces profils, le groupe « **lettres** » (cf gestion des niveaux/listes dans l'édition de touche), correspondent aux touches des lettres de *A* à *Z*. Celui-ci défile par lignes puis par touche comme présenté dans l'exemple, excepté pour les profils suivants :

o « **français\_défilement\_carré.xml** » : Les listes correspondent à des groupes de quatre caractères proches.

o « **français\_défilement\_colonne.xml** » : Les listes correspondent aux colonnes du groupe au lieu des lignes.

**Attention, le profil « empty.xml » (qui est présent dans les dossiers du logiciel et non dans la liste de base) ne doit pas être détruit ou écrasé, car il permet la création d'un nouveau profil.**

# <span id="page-22-0"></span>**VI. LE MODE ÉDITION**

**1**

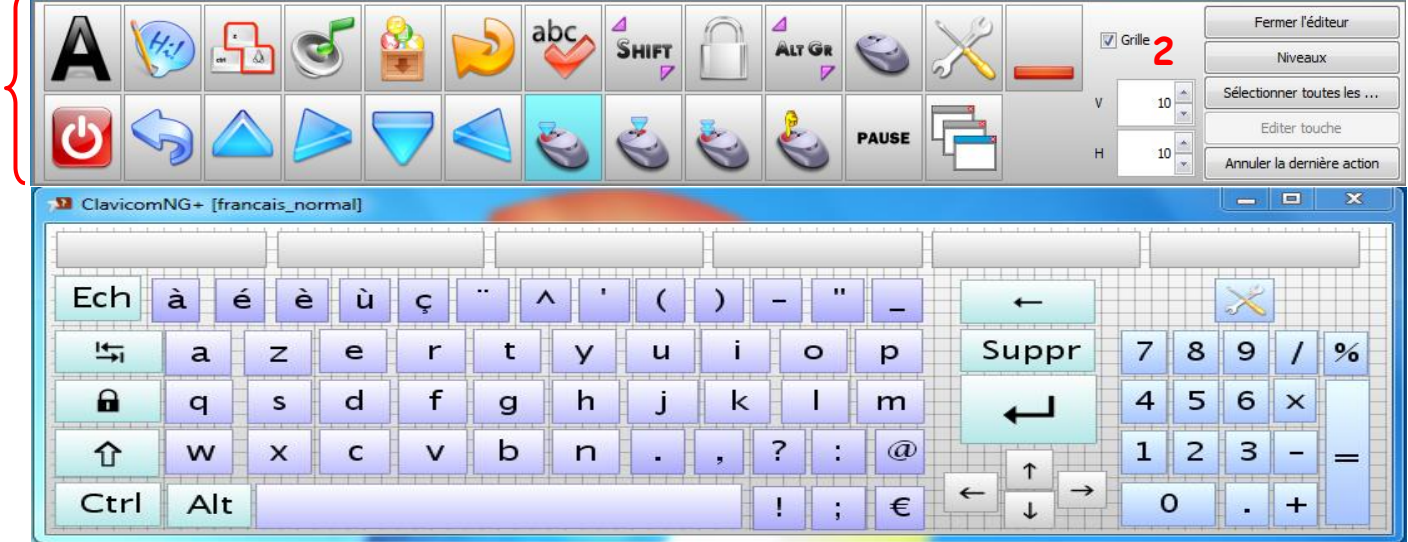

Ce mode permet de modifier, supprimer ou rajouter des touches au clavier déjà existant afin de le personnaliser ou de créer son propre clavier à partir du profil vierge, « empty.xml » activé lorsque l'on appuis sur « nouveau profil » (cf *IV. C. point 1*). Pour rappel, on ouvrira le mode édition à partir du menu d'options avancées.

Le passage en mode édition se caractérise par une barre d'outils spécifiques (**1**) comprenant les différentes touches que l'on peut créer et l'apparition d'une grille derrière les touches du clavier (que l'on peut afficher, cacher et régler en **2**).

## <span id="page-22-1"></span>A. Touches disponibles

Les touches disponibles sont les suivantes :

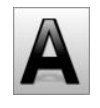

**Caractère** : Touches contenant les caractères alphanumériques, les caractères spéciaux (**à**, **é, ç, «, @, €,** etc.) ainsi que les touches *tab*, *Ctrl*, *Alt*, *Entrée*, *Suppr*, *Echap*, *Espace*, *Retour arrière* et les *touches fléchées*.

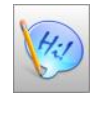

**Chaine de caractères :** Touches sur lesquelles peut être enregistrée une chaine de caractères qui sera automatiquement insérée lorsque l'on clique dessus (mot, phrase, etc.). La synthèse vocale prononce la phrase.

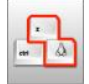

**Raccourci clavier :** Touches reproduisant les raccourcis clavier (*Ctrl+c* pour copier, *Ctrl+v* pour coller, etc.).

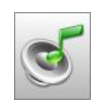

**Son :** Touches pouvant jouer un son enregistré sur l'ordinateur au format MP3 ou WAV. Un premier clic permet de lancer le son, un second clic permet de le stopper.

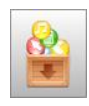

**Raccourci d'applications :** Touches permettant de lancer un logiciel installé sur l'ordinateur.

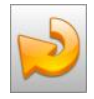

**Répétition mot :** Touches permettant de répéter le dernier mot écrit ou la chaine de caractères écrite avec le Clavicom.

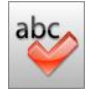

**Prédiction :** Touches de prédiction/correction de mot.

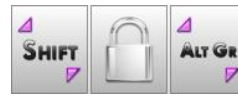

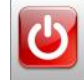

**Fermer :** Touche permettant de fermer le Clavicom (fonctionne dans tous les modes de navigation, mais surtout utile en défilement depuis que le Clavicom possède une barre de titre).

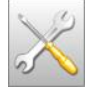

**Options :** Touches permettant d'accéder aux options du Clavicom.

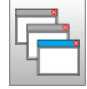

**Basculement de fenêtre :** Touches permettant de passer d'une fenêtre active de l'ordinateur à une autre rapidement (équivalent du raccourci *Alt+Tab*).

Les touches ci-après sont utilisables dans tous les modes, mais ne sont utiles qu'en temporisé et défilement :

#### **Types de clic :**

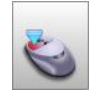

**Clic gauche :** Permet de simuler un clic gauche.

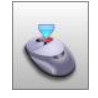

**Clic droit :** Permet de simuler un clic droit.

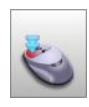

**Double clic :** Permet de simuler un double clic.

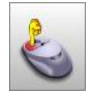

**Clic maintenu :** Permet de simuler un clic maintenu.

Enfin, ces dernières touches ne sont utiles que pour le mode défilement :

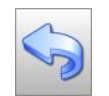

**Retour au niveau précédent :** Permet de revenir au niveau précédent (Liste ou groupe).

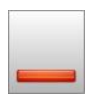

**Réduire :** Permet de réduire le Clavicom dans la barre des tâches.

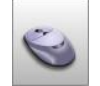

**Passage en Souricom :** Touche permettant de passer en Souricom.

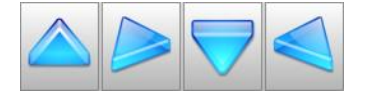

**Flèches de direction du pointeur :** Touches permettant le déplacement de la souris sur l'écran dans le sens de la flèche (haut, droite, bas, gauche).

Lors du passage de la souris sur le menu d'édition, des bulles d'informations devraient apparaitre pour vous guider.

<span id="page-24-0"></span>Pour créer une touche, il suffit de cliquer sur le type de touche voulu dans le panneau d'édition.

La touche va ensuite se créer dans une zone libre du Clavicom ou par-dessus les touches et apparaitra encadrée de rouge = touche sélectionnée pour l'édition/modification :

Il est possible de sélectionner plusieurs touches à la fois en cliquant simplement sur les touches l'une après l'autre (pas nécessaire d'appuyer sur la touche ctrl) et de les désélectionner de la

même manière. Un clic maintenu pour sélectionner plusieurs touches à la fois est également possible.

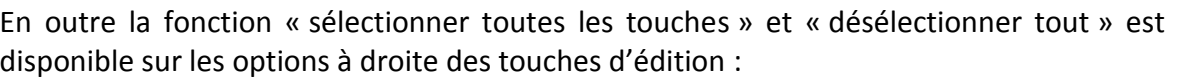

## <span id="page-24-1"></span>**1. La fenêtre de gestion de touche :**

Une fenêtre de gestion de la touche s'ouvrira automatiquement à la création de la touche et vous permettant de modifier la couleur de ladite touche ainsi que les paramètres qui lui sont propres.

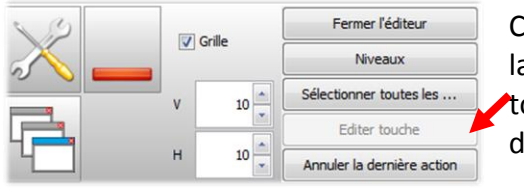

ette fenêtre peut être affichée à tout moment en sélectionnant a touche sur votre clavier (en mode édition, clic gauche sur la touche) puis en cliquant sur « **Éditer touche** » dans le panneau

> Fditer Supprimer Dupliquer Uniformiser la hauteur Uniformiser la largeur Uniformiser la largeur et la hauteur Aligner les touches horyzontalement Aligner les touches verticalement

l'édition à droite

ou via un clic droit suivi de l'appui sur « **Éditer** ».

La fenêtre de gestion de touche se décompose en **plusieurs parties**:

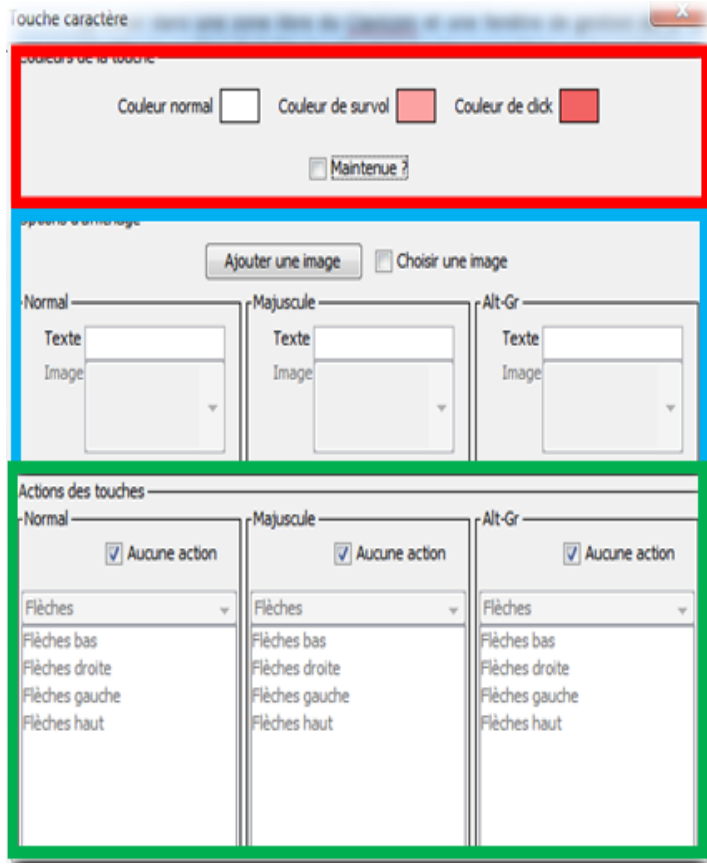

**Couleurs de la touche :** encadré existant pour toutes les touches et permettant de personnaliser la couleur en fonction de l'action.

La case « **maintenue** » est à cocher si la touche doit pouvoir rester enfoncée (touches *Ctrl*, *Alt*, *Alt Gr*, *Shift* et *Caps Lock*).

**Options d'affichage :** Existe sur la plupart des touches. Permet de modifier le texte ou l'image apparaissant sur la touche en mode normal, mais aussi lorsque la majuscule ou le alt GR est activé. Pour que la touche affiche un texte, remplir le champ en face de « **Texte** ». Pour une image proposée par le logiciel, cocher la case « **Choisir une image** » puis choisir l'image voulue dans la liste déroulante en face de « **Image** ». (voir page suivante)

#### **Options spécifiques de la touche:**

Le troisième encadré n'existe que sur certaines touches et est spécifique à chaque type de touches.

>Les différentes options rencontrées en fonction de la touche sont détaillées à la page suivante.

Editer touche Annuler la dernière action

#### <span id="page-25-0"></span>**2. Choix des couleurs**

Un clic sur les rectangles de couleur ouvrira une fenêtre permettant de choisir la couleur **normale**, au **survol** ou au **clic** (selon le rectangle choisi).

<span id="page-25-1"></span>Une fois choisie, cliquer sur « **OK** ».

#### **3. Choix des images de la touche**

Accessible via le menu déroulant après avoir coché la case « choisir une image » : Voici un aperçu de quelques images proposées :

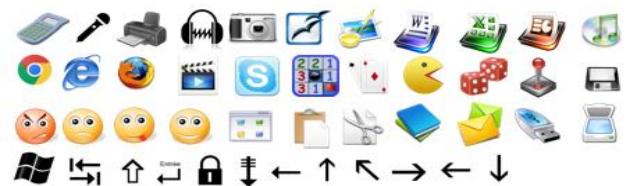

Pour choisir une image personnelle stockée sur l'ordinateur, cliquez sur le bouton « **Ajouter une image** » qui ouvrira une fenêtre d'exploration dans l'ordinateur (**Attention ! seul le format PNG est accepté**).

#### <span id="page-25-2"></span>**4. Les options de création spécifiques à chaque touche :**

#### **Touche « caractères »**

**Actions des touches :** il s'agit de définir les actions effectuées lors du clic sur la touche selon trois cas (Il est possible de n'affecter aucune action en cochant « **Aucune action** ») :

- **Normal :** Action effectuée lors d'un clic sur la touche sans qu'aucune autre touche ne soit maintenue.
- **Majuscule :** Action effectuée lors d'un clic sur la touche lorsque la touche *Caps Lock* est activée ou lorsque *Shift* est enfoncé.
- **Alt-Gr :** Action effectuée lors d'un clic sur la touche lorsque la touche *Alt Gr* est enfoncée.

#### **Touche « chaine de caractères »**

**Chaine générée :** Il s'agit de la phrase ou du mot qui va être inséré lors du clic sur la touche.

#### **Touche « raccourci»**

**Raccourci :** Il s'agit de paramétrer le raccourci qui sera effectué lors du clic sur la touche en choisissant dans la liste proposée.

#### **Touche « son »**

**Piste audio :** Il s'agit du son au format *MP3* ou *WAV* enregistré sur l'ordinateur qui sera joué lors du clic sur la touche. Cliquer sur le bouton « **…** » ouvrira une fenêtre d'exploration afin d'aller chercher le son dans l'ordinateur. Il est donc possible d'y enregistrer un message vocal.

#### **Touche « lancement d'application »**

**Application lancée :** Il s'agit de l'exécutable (fichier au format *.exe*) qui sera lancé lors du clic sur la touche. Cliquer sur le bouton « **…** » ouvrira une fenêtre d'exploration afin d'aller chercher l'exécutable dans l'ordinateur.

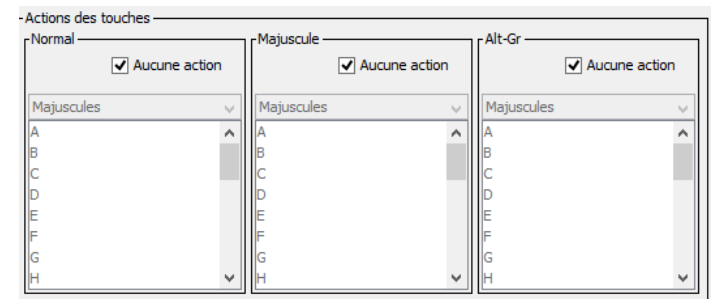

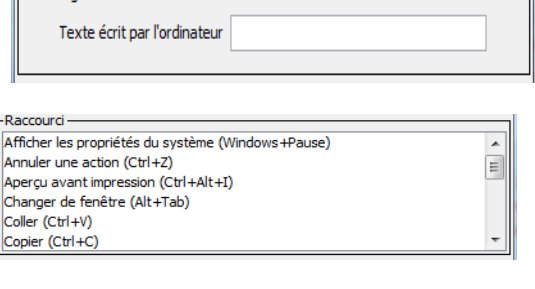

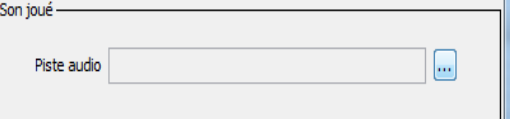

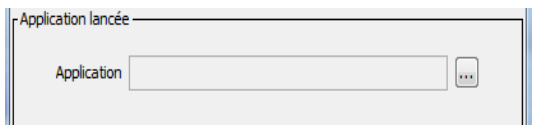

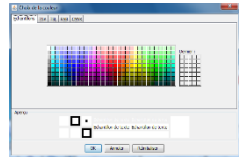

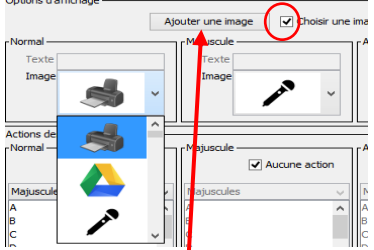

## <span id="page-26-0"></span>C. Gestion des niveaux de défilement

Une fois la ou les touches créées, une nouvelle fenêtre s'affiche automatiquement, vous demandant de classer.

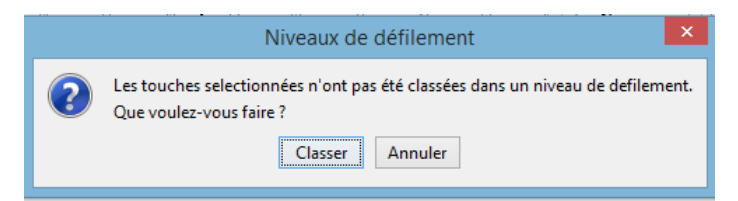

Le classement intervient pour le mode de navigation « Défilement ».

C'est ici que l'utilisateur désigne à quels groupes (niveau 1) et à quelles listes (niveau 2) appartiennent les touches (cf. *V. B. 3 DÉFILEMENT*). Cette étape est essentielle pour que toutes les touches puissent être proposées à l'utilisateur lors du défilement. Ce classement est accessible via le bouton « **Niveaux** » de la barre d'édition du Clavicom également.

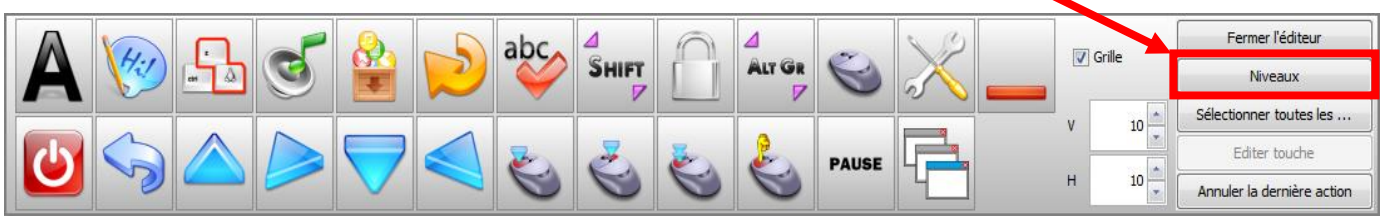

#### **Il n'est pas possible de quitter l'édition du clavier tant que toutes les touches ne sont pas classées !**

En cliquant sur le bouton « classer » ou sur « niveau », l'interface de **configuration des niveaux de défilement** suivante s'ouvre :

Celle-ci est décomposée en deux parties :

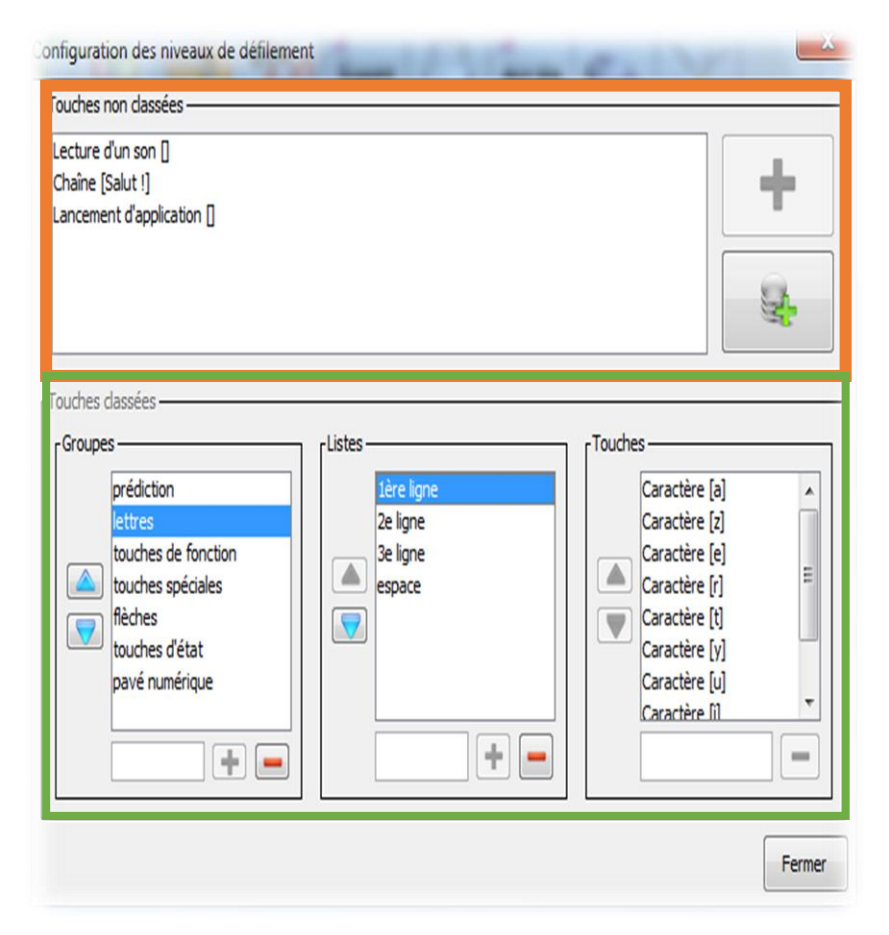

**Les touches non-classées** que l'utilisateur doit donc classer pour pouvoir enregistré son clavier personnalisé.

**Les touches déjà classées** par l'utilisateur ou récupérées d'un profil par défaut. Cette partie est décomposée en trois sous-parties :

a. **Groupes** : Correspond aux groupes de touches de votre profil (niveau 1 du défilement)

b. **Listes** : Correspond aux listes du groupe sélectionné (dans le cas ci-contre, les listes du groupe « **lettres** ») (niveau 2 du défilement).

c. **Touches** : Correspond aux touches contenues dans la liste sélectionnée.

#### <span id="page-27-0"></span>**1. Classer une touche dans des groupes existants**

#### **Pour classer une touche, vous devez suivre les étapes suivantes :**

- **1. Sélectionner le groupe** principal auquel appartiendra la touche. Cela fait apparaitre la répartition du groupe en plusieurs sous niveaux visibles dans la partie « listes ».
- **2. Sélectionner la liste de niveau 2** à laquelle appartiendra la touche
- **3. Sélectionner la touche que l'on souhaite classer** en définitive dans la zone « **Touches non**  classées » puis cliquer sur  $\frac{1}{2}$ . Cela fera basculer la touche et l'affichera dans l'encadré « touches » en bas à droite.

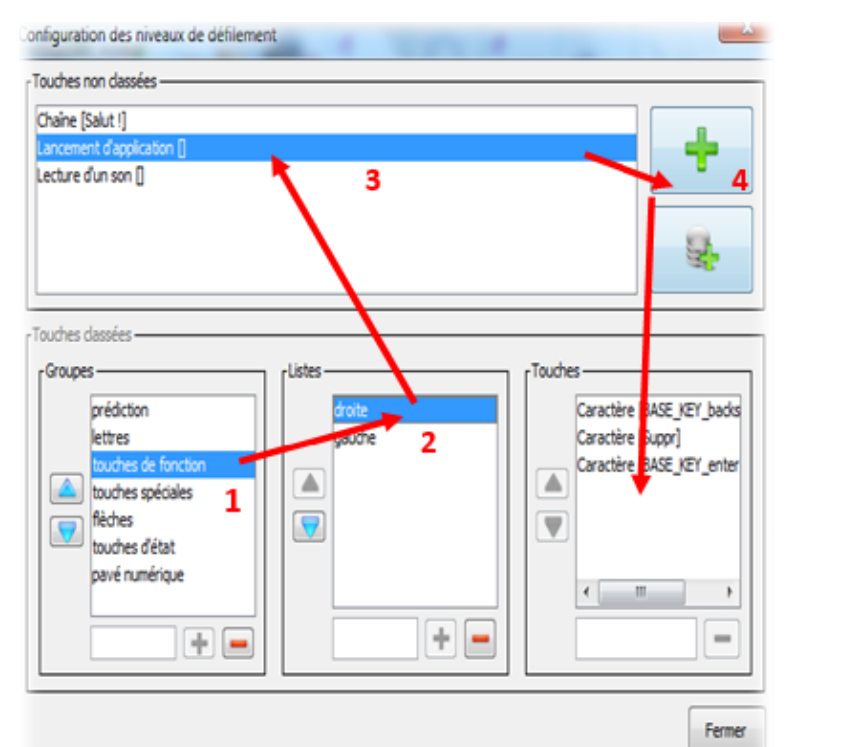

#### **Le classement automatique des touches**

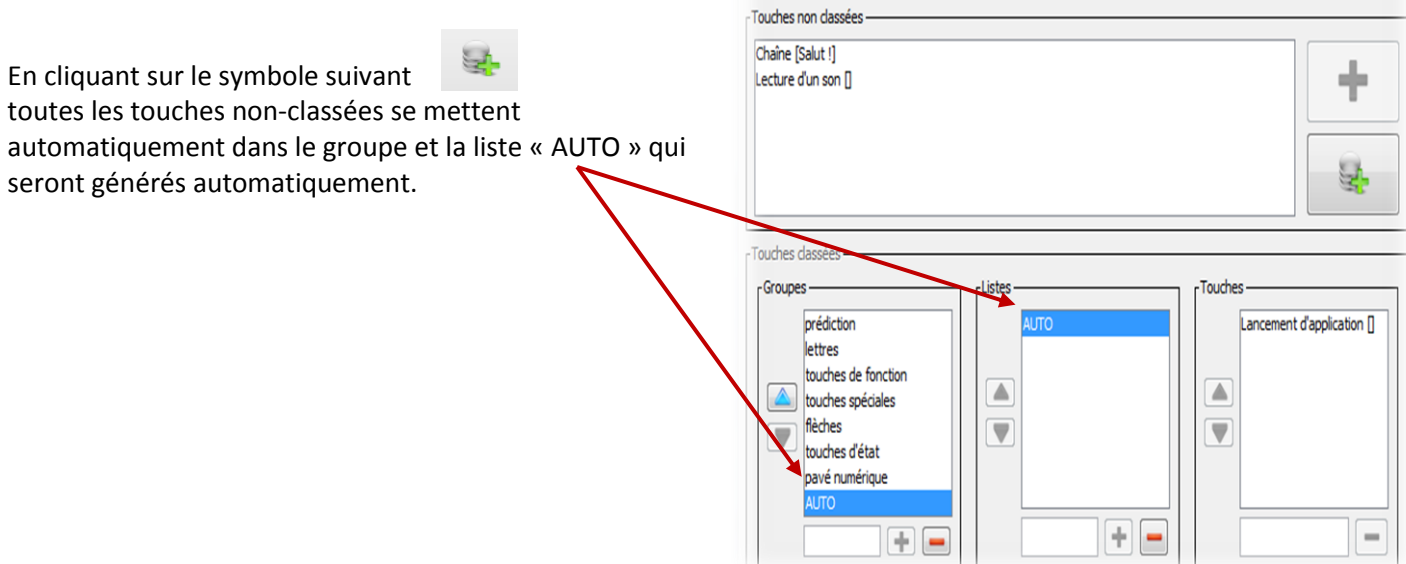

onfiguration des niveaux de défilement

**Attention : Utiliser le classement automatique est fortement déconseillé excepté si l'utilisateur est sûr de ne pas utiliser le clavier en mode défilement.**

 $\mathbb{Z}$ 

#### <span id="page-28-0"></span>**2. Déclasser/retirer une touche d'un groupe ou d'une liste.**

Pour déclasser une touche, il faut la sélectionner et cliquer sur le bouton supprimer . Elle repassera ainsi dans la zone « Touches non classées ».

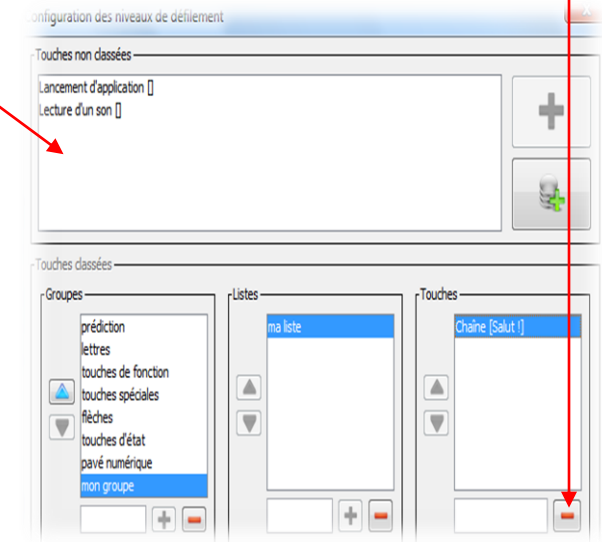

#### <span id="page-28-1"></span>**3. Créer un groupe/niveau de défilement personnalisé**

Il est possible de créer des nouveaux groupes ou listes selon les besoins de l'utilisateur pour ensuite y classer une touche.

Pour ce faire, il suffit de remplir le champ de texte en bas des encadrés. On peut ainsi rentrer un nouveau nom de groupe ou de liste puis cliquer sur le bouton ajouter  $\left| \frac{1}{2} \right|$ correspondant.

De la même façon, est possible de supprimer un groupe ou une liste via le bouton supprimer. Il suffit de sélectionner le groupe ou la liste à supprimer puis de cliquer sur le bouton supprimer  $\Box$  correspondant.

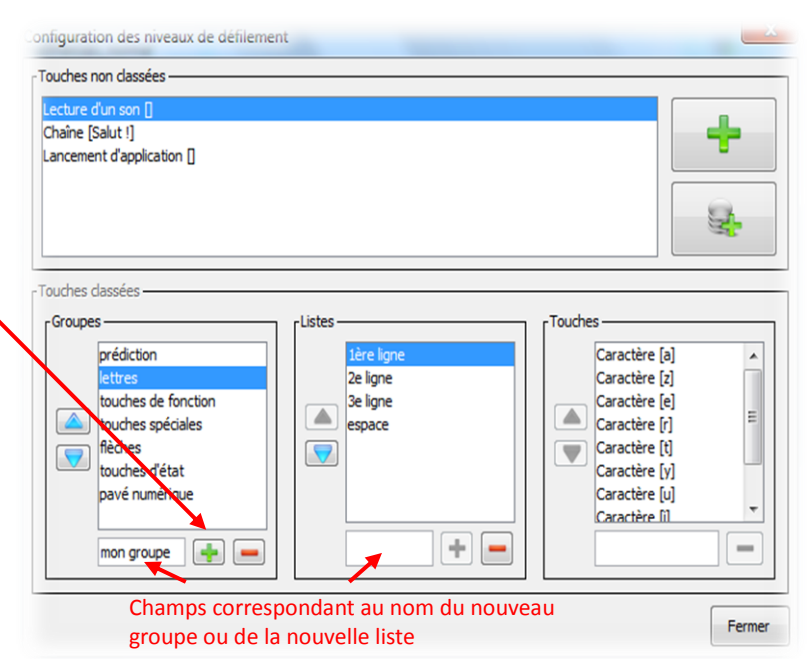

#### <span id="page-28-2"></span>**4. Classer les niveaux de défilement**

Le défilement des groupes et des listes se fait dans l'ordre présenté par l'interface de configuration des niveaux.

Ainsi sur l'exemple ci-contre, le premier groupe à s'encadrer en rouge lors du défilement sera le groupe des touches « prédiction » suivi du groupe des « lettres », etc.

Il est tout à fait possible de réorganiser l'ordre du défilement en sélectionnant le groupe, la liste ou la touche et en utilisant les boutons « haut » et « bas » placés sur le côté des zones correspondantes.

#### Groupes prédiction ettres touches de fonction touches spéciales flèches touches d'état pavé numérique **AUTO**

#### **Avec ces différentes fonctions, le clavier et le mode défilement sont donc totalement personnalisables.**

## <span id="page-29-0"></span>D. Plus d'options pour organiser le clavier !

Il existe de nouvelles options permettant facilement d'agencer les touches du clavier. Elles sont disponibles en sélectionnant les touches puis en faisant un clic droit sur ces dernières. Le menu contextuel suivant apparaitra alors:

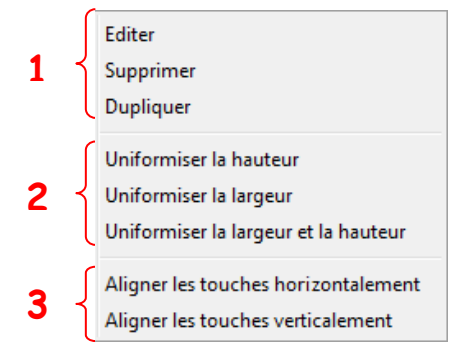

- **1.** Les trois premières options peuvent concerner une ou plusieurs touches :
	- o *Éditer :* Si une seule touche est sélectionnée, cette option ouvrira l'interface de gestion de la touche en question. Si plusieurs touches sont sélectionnées, une interface de gestion de touche s'ouvrira avec uniquement la zone « **Couleurs de la touche** », les modifications effectuées sur la couleur affecteront ainsi toutes les touches sélectionnées.
	- o *Supprimer :* supprime la ou les touches sélectionnées.
	- o *Dupliquer :* duplique la ou les touches sélectionnées (copie et colle). **Attention : Les touches dupliquées ne seront pas classées automatiquement.**
- **2.** Les trois options suivantes ne sont valables que si plusieurs touches sont sélectionnées, elles servent à homogénéiser les tailles des touches sélectionnées :
	- o *Uniformiser la hauteur :* les touches sélectionnées seront toutes de la même hauteur.
	- o *Uniformiser la largeur :* les touches sélectionnées seront toutes de la même largeur.
	- o *Uniformiser la largeur et la hauteur :* les touches sélectionnées seront toutes de même hauteur et largeur.
- **3.** Les deux dernières options ne sont également valables que lorsque plusieurs touches sont sélectionnées, elles servent à aligner les touches entre elles :
	- o *Aligner les touches horizontalement :* les touches sont alignées de façon à ce que leurs bords supérieurs soient sur la même droite.
	- o *Aligner les touches verticalement :* les touches sont alignées de façon à ce que leurs côtés gauches soient sur la même droite.

Il est également possible d'annuler la création (même par duplicata), le redimensionnement ou le déplacement d'une ou plusieurs touches grâce au bouton « **Annuler la dernière action** » de la barre d'édition du Clavicom :

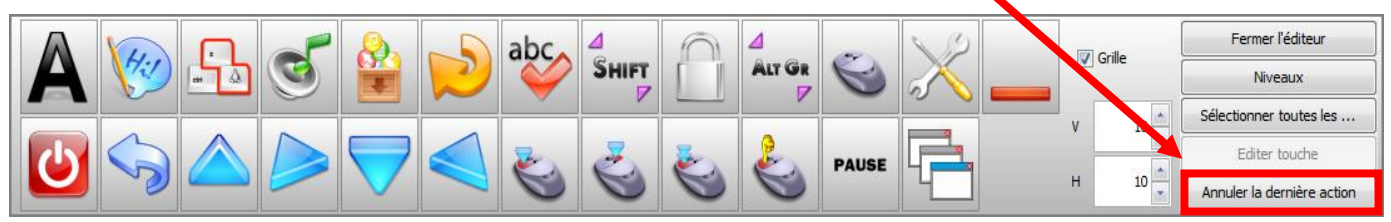

**Attention : Il n'est pas possible d'annuler l'édition, l'uniformisation ou l'alignement d'une ou plusieurs touches. Ainsi, si l'utilisateur créé une touche, l'édite, puis clique sur « Annuler la dernière action », cela aura pour effet de supprimer la touche, car la dernière action enregistrée était la création de la touche et non son édition.**

## <span id="page-30-0"></span>**VII. UTILISATION DU MODE SOURICOM LORS DE DÉFILEMENT**

Le Souricom est à l'origine un logiciel à part entière permettant de contrôler le pointeur de souris au moyen d'un contacteur unique. Il a été intégré au Clavicom lors du passage à la version clavicom NG afin de rendre ce dernier plus polyvalent. Cette fonctionnalité ne s'utilise qu'en mode de navigation défilement. Elle permet de déplacer la souris dans quatre directions (haut, bas, gauche, droite) et de simuler plusieurs types de clics (clic gauche, clic droit, clic maintenu et double clic).

Pour rappel, il est possible d'utiliser le déplacement et les clics souris via les touches prévues à cet effet sur le côté droit du clavier lorsque les profils en défilement sont sélectionnés comme on a pu le voir au **chapitre V. B:**

Les profils qui contiennent ces touches dans leur configuration de base sont :

- « **français\_defilement.xml** »
- « **français\_defilement\_carre.xml** »
- « **français\_defilement\_colonne.xml** »
- « **esarin\_defilement.xml** »
- « **us\_scroll.xml** »

Au centre des flèches se situe la touche d'activation du passage en mode Souricom.

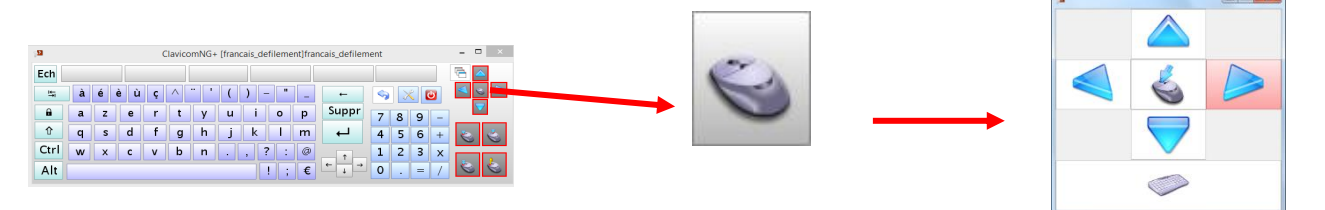

Le clavier sera alors caché et seule sera visible la fenêtre permettant de contrôler la souris :

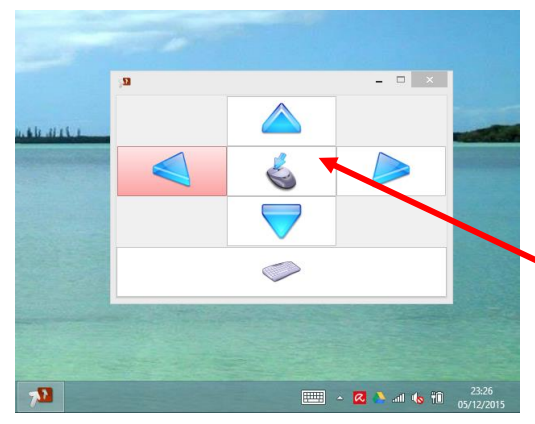

Le défilement se fera dans un premier temps sur les flèches dans le sens des aiguilles d'une montre. Une fois sur la bonne direction, un clic utilisateur provoquera le déplacement du pointeur sur l'écran dans cette direction.

Un second clic arrêta le déplacement du pointeur et relancera le défilement sur les flèches, etc.

La validation du symbole de souris au centre des flèches modifiera la fenêtre afin de présenter à l'utilisateur les différents modes de clic :

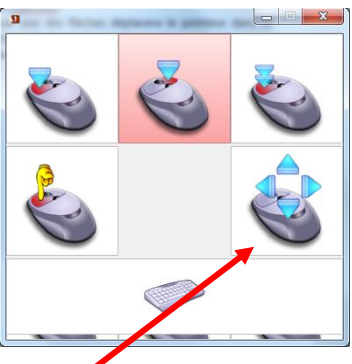

Ici, le défilement continu touche par touche et l'utilisateur pourra choisir le mode de clic qu'il souhaite réaliser à l'endroit où le pointeur se situe.

La signification des différents symboles de souris reste inchangée (cf. *VI. A. Touches disponibles*).

Pour retourner à la fenêtre précédente, il faudra utiliser le bouton « souris avec flèche » en bas à droite.

Enfin, que l'on soit dans la première ou la deuxième fenêtre, un clic lors du défilement sur le bouton du bas (représentant un clavier) fera repasser l'utilisateur en mode Clavicom classique.

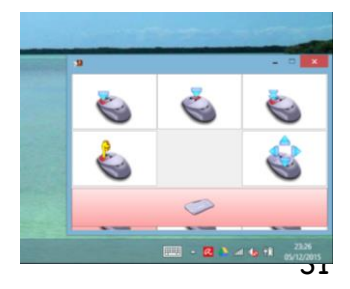

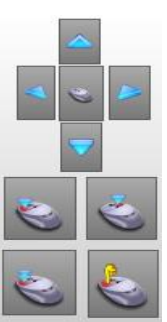

- Pour désinstaller Clavicom, suivez la procédure habituelle de suppression d'un programme sous Windows.
- Clavicom est un logiciel gratuit et libre de droits. Il peut être copié pour d'autres utilisateurs. Chaque copie distribuée doit être impérativement accompagnée de cette notice.
- $\triangleleft$  Limitations de responsabilité :

L'utilisation de Clavicom suppose que vous ayez pris connaissance de la notice d'utilisation de votre ordinateur. Le logiciel Clavicom et son « installeur" sont livrés « tel quel ». En aucun cas, Icom'Provence ne saurait être tenu pour responsable des préjudices fortuits, induits ou indirects (manque à gagner, interruption d'activité, pertes de données, etc…) découlant de l'installation et de l'utilisation du logiciel ou d'une incapacité à l'utiliser.

#### **En bref** :

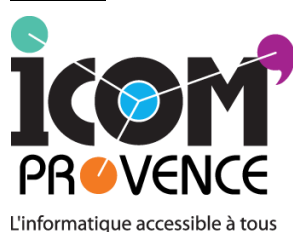

Centre de conseils, de formations et d'aides techniques permettant aux séniors et personnes en situation de handicap d'accéder aux nouvelles technologies.

 $\rightarrow$  Association loi 1901 créée en 2001 et reconnue d'intérêt général a pour objet d'agir aux côtés des personnes fragilisées, du fait de leur âge ou d'une situation de handicap, pour favoriser leur pleine citoyenneté et leur épanouissement personnel par l'accès aux Technologies de l'Information et de la Communication (TIC).

 $\rightarrow$  Une équipe d'ergothérapeutes et de développeurs/animateur à votre écoute

 $\rightarrow$  Bilans-conseils par les ergothérapeutes pour l'accès et l'utilisation de l'outil informatique à l'aide de nombreuses aides techniques et logiciels spécifiques.

- $\rightarrow$ Organisme de formation
- $\rightarrow$ Développement de logiciels adaptés,
- etc.
- Pour soutenir nos actions et nous permettre de poursuivre l'amélioration du logiciel et éventuellement son développement sur Macintosh et Linux, il vous est possible de faire un don à l'association par courrier où via le site Internet : <http://www.icomprovence.net/index.html>
- Vous pouvez également nous faire part de toutes vos remarques et suggestions pour l'amélioration de cet outil via le formulaire suivant <http://goo.gl/forms/qfMIZqjhrw> ou en nous contactant directement par mail [\(http://www.icomprovence.net/icom/contact.html](http://www.icomprovence.net/icom/contact.html) )

**Bonne utilisation !**